# **ABBYY® FineReader 12 Corporate**

Manuale dell'amministratore di sistema

© 2013 ABBYY. Tutti i diritti riservati.

Le informazioni presentate in questo documento sono soggette a modifiche senza preavviso e non implicano alcun impegno da parte di **ABBYY** 

Il software descritto in questo documento viene fornito in base a un contratto di licenza. È possibile utilizzare o copiare il software esclusivamente in conformità con i termini del contratto. La riproduzione o la trasmissione di questo documento, in toto o in parte, in qualsiasi forma o con qualsiasi mezzo, elettronico o altro, per qualsiasi scopo, è vietata senza previa autorizzazione scritta di ABBYY.

© 2013 ABBYY Production LLC. Tutti i diritti riservati.

ABBYY, ABBYY FineReader e ADRT sono marchi o marchi registrati di ABBYY Software Ltd.

© 1984-2008 Adobe Systems Incorporated e relativi concessori di licenza. Tutti i diritti riservati.

Protetto dai brevetti USA numero 5.929.866; 5.943.063; 6.289.364; 6.563.502; 6.185.684; 6.205.549; 6.639.593; 7.213.269;

7.246.748; 7.272.628; 7.278.168; 7.343.551; 7.395.503; 7.389.200; 7.406.599; 6.754.382; brevetti in corso di registrazione.

Adobe® PDF Library è concesso in licenza da Adobe Systems Incorporated.

Adobe, Acrobat®, il logo Adobe, il logo Acrobat, il logo Adobe PDF e Adobe PDF Library sono marchi o marchi registrati di Adobe Systems Incorporated negli Stati Uniti e/o in altri Paesi.

Parti di questo programma sono copyright di © 2008 Celartem, Inc. Tutti i diritti riservati.

Parti di questo programma sono copyright di © 2011 Caminova, Inc. Tutti i diritti riservati.

DjVu è protetto dal brevetto USA numero 6.058.214. Brevetti internazionali in corso di registrazione.

Tecnologia di AT&T Labs Technology.

Parti di questo programma sono copyright di © 2013 University of New South Wales. Tutti i diritti riservati.

© 2002-2008 Intel Corporation.

© 2010 Microsoft Corporation. Tutti i diritti riservati.

Microsoft, Outlook, Excel, PowerPoint, SharePoint, SkyDrive, Windows Server, Office 365, Windows Vista, Windows sono marchi o marchi registrati di Microsoft Corporation negli Stati Uniti e/o in altri paesi.

© 1991-2013 Unicode, Inc. Tutti i diritti riservati.

JasPer License Version 2.0:

© 2001-2006 Michael David Adams

© 1999-2000 Image Power, Inc.

© 1999-2000 The University of British Columbia

Questo prodotto include il software sviluppato da OpenSSL Project per l'utilizzo nel toolkit OpenSSL. (http://www.openssl.org/). Questo prodotto include il software di crittografia realizzato da Eric Young (eay@cryptsoft.com).

© 1998-2011 The OpenSSL Project. Tutti i diritti riservati.

© 1995-1998 Eric Young (eay@cryptsoft.com) Tutti i diritti riservati.

Questo prodotto include il software sviluppato da Tim Hudson (tjh@cryptsoft.com).

Parti di questo programma sono copyright di © 2009 The FreeType Project (www.freetype.org). Tutti i diritti riservati.

Apache, il logo della piuma Apache e OpenOffice sono marchi di The Apache Software Foundation. OpenOffice.org e il logo del gabbiano sono marchi registrati di The Apache Software Foundation.

EPUB® è un marchio registrato di IDPF (International Digital Publishing Forum)

Tutti gli altri marchi appartengono esclusivamente ai rispettivi proprietari.

### **Indice**

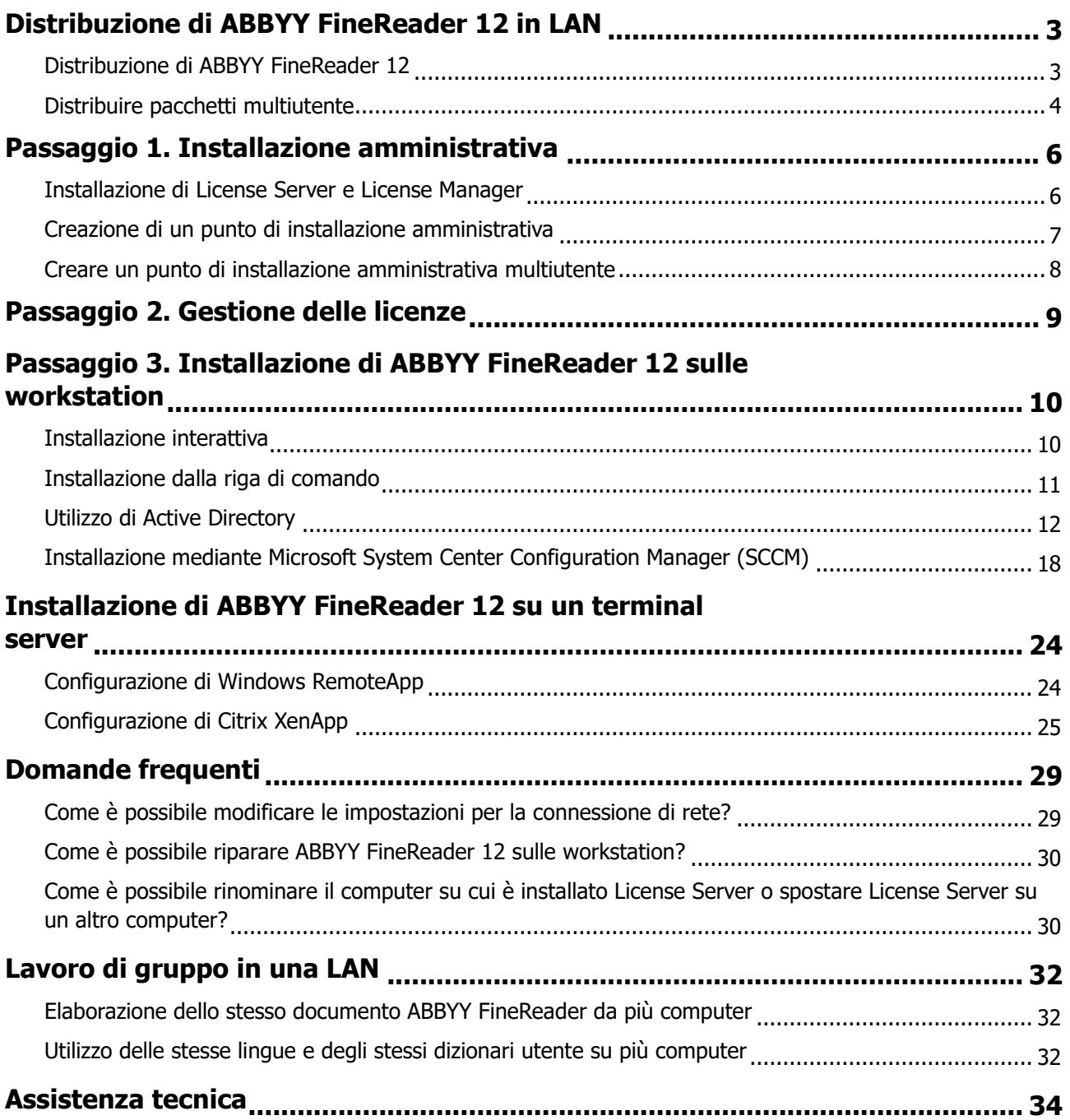

## <span id="page-3-0"></span>Distribuzione di ABBYY FineReader 12 in LAN

### Informazioni generali

È possibile installare e utilizzare ABBYY FineReader 12 su una rete locale.

I metodi di installazione automatizzati garantiscono velocità e flessibilità nell'installazione di ABBYY FineReader 12 Corporate su una rete locale, in quanto non richiedono l'installazione manuale del programma sulle singole workstation.

### <span id="page-3-1"></span>Distribuzione di ABBYY FineReader 12

È possibile distribuire ABBYY FineReader da qualsiasi computer con sistema operativo Microsoft® Windows® XP o versioni successive.

La procedura di distribuzione prevede i passi seguenti:

#### 1. **Installazione amministrativa**

a. Installazione di ABBYY FineReader 12 Corporate License Server e di ABBYY FineReader 12 Corporate License Manager

Per le istruzioni dettagliate, consultare *[Installazione di License Server e License Manager](#page-6-1)*.

**Nota.** Il computer su cui è installato ABBYY FineReader 12 Corporate License Manager diventa una stazione di amministrazione delle licenze.

b. Creazione di un punto di installazione amministrativa

Per le istruzioni dettagliate, consultare [Creazione di un punto di](#page-7-0) installazione amministrativa.

**Nota**. È possibile modificare le impostazioni per la connessione di rete utilizzate da License Server, License Manager e dalle workstation. Per i dettagli, consultare Come è possibile modificare le [impostazioni per la connessione di rete?](#page-29-1).

**Nota.** Il punto di installazione amministrativa e License Server possono essere sullo stesso computer o su computer diversi.

#### 2. **Gestione delle licenze**

Le licenze vengono gestite tramite ABBYY FineReader 12 License Manager.

Per distribuire correttamente le licenze tra le varie workstation durante l'installazione di ABBYY FineReader 12, è necessario assegnare ad alcune workstation la priorità per l'ottenimento di determinate licenze. A questo scopo, si consiglia di riservare alcune licenze e alcuni pool di licenze per determinate workstation.

Per i dettagli, consultare [Passaggio 2. Gestione delle](#page-9-0) licenze.

#### 3. **Installazione di ABBYY FineReader sulle workstation utilizzando uno dei metodi seguenti:**

- in modalità interattiva manuale
- mediante la riga di comando
- Active Directory
- Microsoft System Center Configuration Manager (SCCM)

Per le istruzioni dettagliate, consultare [Passaggio 3. Installazione di ABBYY FineReader 12](#page-10-0) sulle [workstation](#page-10-0).

#### **Importante.**

- 1. Non installare License Server nella stessa cartella del punto di installazione amministrativa.
- 2. Non è possibile installare edizioni differenti di ABBYY FineReader sulla stessa workstation.

### Requisiti della cartella di installazione amministrativa

- 1. 750 MB di spazio disponibile su disco per creare un punto di installazione amministrativa
- 2. Accesso in lettura alla cartella di installazione amministrativa (ad esempio, **\\MyFileServer\Distribs\ABBYY FineReader 12**) per tutti gli utenti sul computer dei quali deve essere installato ABBYY FineReader.
- 3. Il server (**\\MyFileServer**) sul quale si crea il punto di installazione amministrativa deve essere un file server con un sistema operativo in grado di supportare i nomi di file estesi.
- 4. Quando si esegue la distribuzione di ABBYY FineReader 12 mediante Active Directory®, è necessario che gli account dei computer del dominio abbiano accesso in lettura alla cartella di installazione amministrativa.

### Requisiti di License Server

- 1. 100 MB di spazio disponibile su disco per creare gli account e i file di licenza.
- 2. Il server (**\\MyLicenseServer**) sul quale è installato License Server deve avere come sistema operativo Microsoft® Windows® 10, Microsoft® Windows® 8.1, Microsoft® Windows® 8, Microsoft Windows 7, Microsoft Windows Vista, Microsoft Windows Server 2012, Microsoft Windows Server 2012 R2, Microsoft Windows Server 2008, Microsoft Windows Server 2008 R2, Microsoft Windows Server 2003 R2, Microsoft Windows XP.
- 3. Il numero di connessioni supportato dal sistema operativo di License Server deve essere maggiore o uguale al numero totale dei potenziali utenti del programma (solo per le licenze concomitanti). Ad esempio, Windows XP supporta un massimo di dieci connessioni simultanee, di conseguenza ABBYY FineReader potrà essere utilizzato su un massimo di dieci workstation contemporaneamente.

### Requisiti della stazione di amministrazione delle licenze

- 1. PC con sistema operativo Microsoft® Windows® 10, Microsoft® Windows® 8.1, Microsoft® Windows® 8, Microsoft Windows 7, Microsoft Windows Vista, Microsoft Windows Server 2012, Microsoft Windows Server 2012 R2, Microsoft Windows Server 2008, Microsoft Windows Server 2008 R2, Microsoft Windows Server 2003 R2, Microsoft Windows XP.
- 2. 100 MB di spazio disponibile su disco.

### Requisiti delle workstation

- 1. CPU da 1 GHz o superiore a 32 bit (x86) o 64 bit (x64).
- 2. Sistema operativo: Microsoft® Windows® 10, Microsoft® Windows® 8.1, Microsoft® Windows® 8, Microsoft Windows 7, Microsoft Windows Vista, Microsoft Windows Server 2012, Microsoft Windows Server 2012 R2, Microsoft Windows Server 2008, Microsoft Windows Server 2008 R2, Microsoft Windows Server 2003 R2, Microsoft Windows XP (per lavorare con interfacce localizzate, il sistema operativo deve supportare la lingua corrispondente).
- 3. 1.024 MB di RAM; nei sistemi multiprocessore, sono necessari ulteriori 512 MB di RAM per ciascun processore aggiuntivo.
- 4. 850 MB per l'installazione di tutti i componenti del programma; 700 MB per il funzionamento del programma.
- 5. Scheda video e monitor con risoluzione minima di 1.024x768.
- <span id="page-4-0"></span>6. Tastiera e mouse o altro dispositivo di puntamento.

### Distribuire pacchetti multiutente

A differenza dei regolari pacchetti di distribuzione, i pacchetti di distribuzione multiutente non richiedono l'installazione di License Server e License Manager.

Distribuire un pacchetto multiutente su una rete locale richiede le seguenti operazioni:

#### 1. **Creare un punto di installazione amministrativa multiutente**

In questa fase, al pacchetto di distribuzione viene aggiunta una chiave di attivazione multiutente che consente l'installazione di ABBYY FineReader su workstation senza alcun bisogno di fornire un numero di serie.

Per informazioni dettagliate, consultare *[Creare un punto di installazione amministrativa multiutente](#page-8-0)*.

- 2. **Installazione di ABBYY FineReader sulle workstation utilizzando uno dei metodi seguenti:**
	- in modalità interattiva manuale
	- mediante la riga di comando
	- Active Directory
	- Microsoft System Center Configuration Manager (SCCM)

Per le istruzioni dettagliate, consultare [Passaggio 3. Installazione di ABBYY FineReader 12](#page-10-0) sulle [workstation](#page-10-0).

### Requisiti della cartella di installazione amministrativa

- 1. 750 MB di spazio disponibile su disco per creare un punto di installazione amministrativa
- 2. Accesso in lettura alla cartella di installazione amministrativa (ad esempio, **\\MyFileServer\Programs Distribs\ABBYY FineReader 12**) per tutti gli utenti sul computer dei quali deve essere installato ABBYY FineReader.
- 3. Il server (**\\MyFileServer**) sul quale si crea il punto di installazione amministrativa deve essere un file server con un sistema operativo in grado di supportare i nomi di file estesi.
- 4. Ouando si eseque la distribuzione di ABBYY FineReader 12 mediante Active Directory®, è necessario che gli account dei computer del dominio abbiano accesso in lettura alla cartella di installazione amministrativa.
- 5. Il percorso deve soddisfare i seguenti requisiti:
	- Il percorso non può contenere caratteri non appartenenti alla tabella codici della lingua selezionata come lingua predefinita del sistema per applicazioni non Unicode.
	- I nomi delle cartelle intermedie non possono cominciare con un carattere di spaziatura.

## <span id="page-6-0"></span>Passaggio 1. Installazione amministrativa

### <span id="page-6-1"></span>Installazione di License Server e License Manager

- 1. Inserire il disco di installazione nell'unità CD-ROM. Il programma di installazione verrà avviato automaticamente. **Nota.** Se il programma di installazione non si avvia automaticamente, eseguire il file **License Server\Setup.exe** dal CD-ROM di ABBYY FineReader 12.
- 2. Selezionare **Distribuisci ABBYY FineReader in LAN**>**Installa ABBYY FineReader License Server.**
- 3. Seguire le istruzioni visualizzate nel programma di installazione.

Durante l'installazione, è possibile:

- Installare ABBYY FineReader License Server e ABBYY FineReader License Manager. License Server e License Manager verranno installati sullo stesso computer. È possibile specificare la cartella in cui installare License Manager.
- Installare solo ABBYY FineReader 12 License Manager. Sarà necessario specificare la cartella in cui installare License Manager e il nome del computer su cui è installato License Server.

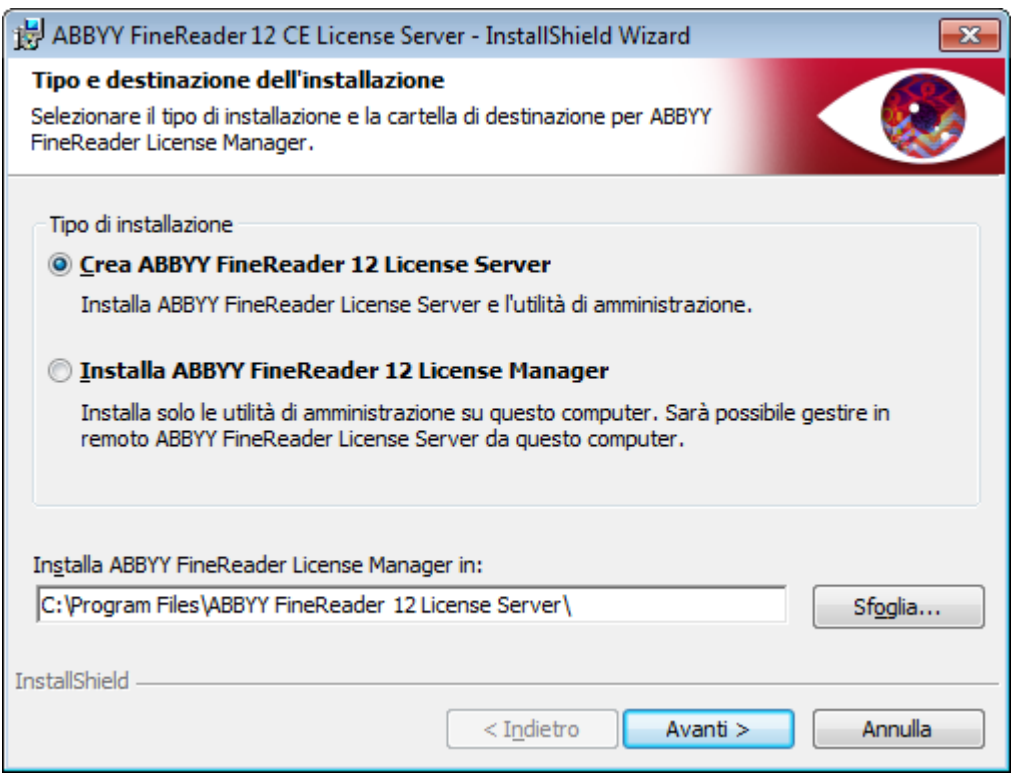

#### **Nota.**

- Se le licenze di ABBYY FineReader 12 vengono gestite da più utenti, è necessario installare l'utility License Manager sui computer di tali utenti.
- Ogni utente deve essere membro di uno dei due gruppi locali seguenti sul server:
	- 1. ABBYY Licensing Administrators
	- 2. BUILTIN\Administrators

È possibile disabilitare l'autorizzazione utente nel file

**%programfiles%\Common** 

**Files\ABBYY\FineReader\12.00\Licensing\CE\NetworkLicenseServer.ini**

(o **%commonprogramfiles(х86)%\**

**ABBYY\FineReader\12.00\Licensing\CE\NetworkLicenseServer.ini** se si utilizza un sistema

#### a 64-bit)

Questo file si trova sul computer sul quale è stato installato License Server. Aggiungere il parametro seguente a questo file:

#### **[Licensing]**

#### **EnableManagerAuthorization = false**

**Importante.** Per rendere attive le modifiche è necessario riavviare ABBYY FineReader 12 CE Licensing Service.

### <span id="page-7-0"></span>Creazione di un punto di installazione amministrativa

1. Inserire il disco di installazione nell'unità CD-ROM. Il programma di installazione verrà avviato automaticamente

**Nota.** Se il programma di installazione non si avvia automaticamente, eseguire il file **Setup.exe /a** dal CD-ROM di ABBYY FineReader 12.

- 2. Selezionare Distribuisci ABBYY FineReader in LAN>Crea un punto di installazione amministrativa.
- 3. Seguire le istruzioni visualizzate nel programma di installazione.

Verranno richieste le informazioni seguenti:

- Nome del computer sul quale installare License Server
- Percorso della cartella di installazione amministrativa

**Importante.** Evitare di spostare la cartella di installazione amministrativa dopo aver installato ABBYY FineReader sulle workstation.

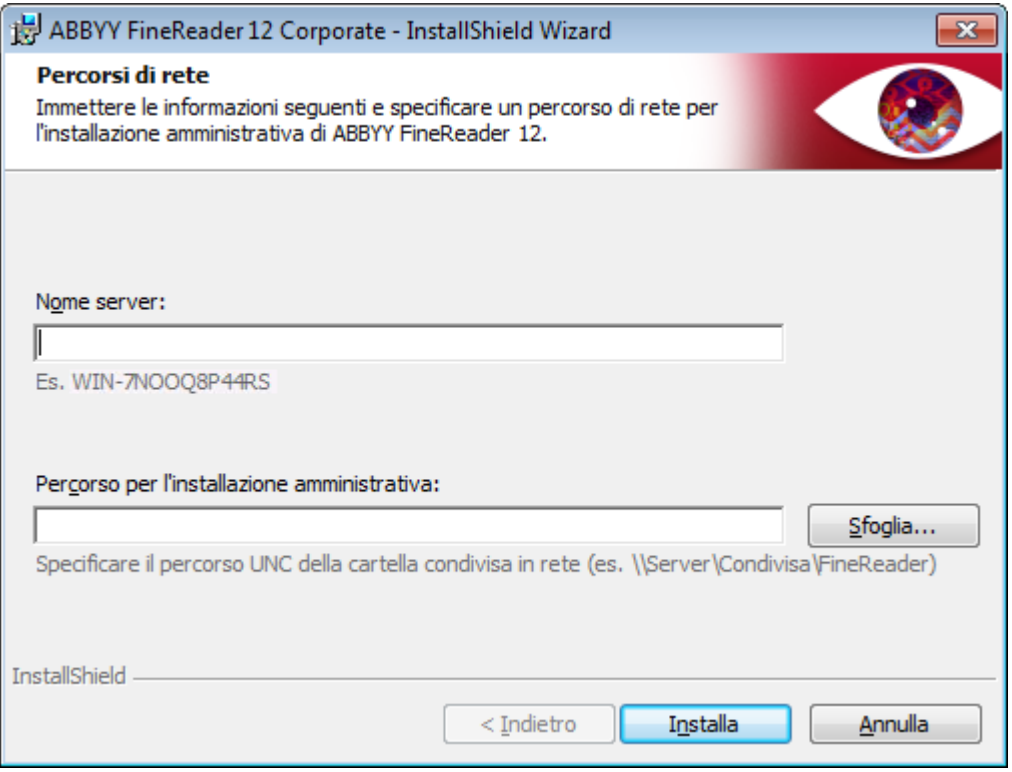

### <span id="page-8-0"></span>Creare un punto di installazione amministrativa multiutente

- 1. Eseguire il file **Autorun.exe** disponibile sul CD-ROM di ABBYY FineReader 12 o all'interno della cartella nella quale è stato copiato il pacchetto di distribuzione.
- 2. Fare clic su **Creare un punto di installazione amministrativa multiutente**.

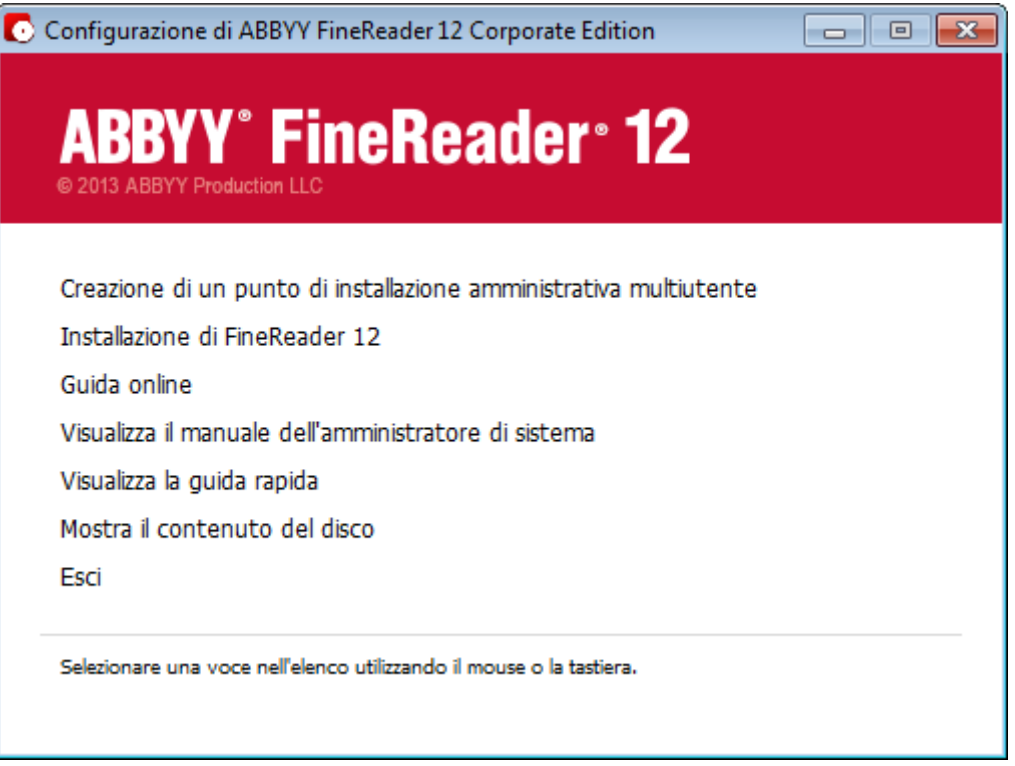

3. Seguire le istruzioni visualizzate nel programma di installazione.

È possibile aggiungere una chiave di attivazione multiutente al pacchetto di distribuzione esistente o creare un nuovo punto di installazione. Se si sceglie per la seconda opzione, è necessario specificare il percorso della cartella nella quale si desidera posizionare il nuovo punto di installazione amministrativa. Il percorso deve soddisfare i seguenti requisiti:

- Il percorso non può contenere caratteri non appartenenti alla tabella codici della lingua selezionata come lingua predefinita del sistema per applicazioni non Unicode.
- I nomi delle cartelle intermedie non possono cominciare con un carattere di spaziatura.

Verrà quindi creato un pacchetto di distribuzione di ABBYY FineReader che ne consente l'installazione su workstation senza immettere alcun numero di serie. Il prodotto verrà attivato automaticamente via Internet senza richiedere alcuna conferma da parte dell'utente. La workstation sulla quale si esegue l'installazione del prodotto deve disporre di una connessione a Internet.

Per informazioni dettagliate, consultare [Passaggio 3. Installazione di ABBYY FineReader 12](#page-10-0) sulle [workstation](#page-10-0).

## <span id="page-9-0"></span>Passaggio 2. Gestione delle licenze

ABBYY FineReader 12 License Manager è un'applicazione speciale fornita in dotazione con ABBYY FineReader 12 per la gestione delle licenze di ABBYY FineReader. L'applicazione viene installata sulla stazione di amministrazione delle licenze quando ABBYY FineReader 12 viene distribuito in una rete locale (per i dettagli, consultare [Installazione di License Server e License Manager](#page-6-1)).

Configurare le licenze con ABBYY FineReader 12 License Manager:

1) **Aggiungere le licenze a ABBYY FineReader 12 License Manager.**

Una licenza (o un gruppo di licenze) di ABBYY FineReader 12 ha un numero di serie univoco che la identifica. Per attivare una licenza e aggiungerla ad ABBYY FineReader 12 License Manager, è necessario attivare il relativo numero di serie.

2) **Creare dei pool di licenze e aggiungere ai pool le licenze necessarie.** Un pool di licenze è un insieme di licenze o di numeri di serie di uguale importanza. I pool di licenze facilitano l'utilizzo delle licenze. Ad esempio, invece di riservare ciascuna licenza separatamente, è possibile aggiungerla a un pool e, in seguito, riservare quest'ultimo per alcune workstation.

### 3) **Riservare i pool e le licenze per le workstation appropriate.**

Prima di installare ABBYY FineReader 12 sulle workstation, è necessario distribuire le licenze tra le workstation, ovvero, riservarle per le workstation appropriate tramite ABBYY FineReader 12 License Manager. Dopo aver riservato una licenza per una workstation, solo quella workstation potrà utilizzare la licenza.

**Importante.** Riservare le licenze e i pool prima di avviare l'installazione di ABBYY FineReader 12 sulle workstation. Per abbinare una workstation o annullare l'abbinamento dopo aver installato ABBYY FineReader è necessario rimuovere il programma dalla workstation. Per trasferire una licenza Per postazione da una workstation all'altra dopo l'installazione di ABBYY FineReader, è necessario disattivare la licenza. Il numero di disattivazioni consentite è limitato.

Per ulteriori informazioni sui tipi di licenza e sul loro utilizzo con ABBYY FineReader 12 License Manager, consultare il file della guida di ABBYY FineReader 12 License Manager.

## <span id="page-10-0"></span>Passaggio 3. Installazione di ABBYY FineReader 12 sulle workstation

**Importante.** Prima di installare ABBYY FineReader 12 Corporate su workstation, è necessario:

 Creare un punto di installazione amministrativa e configurare le licenze usando ABBYY FineReader 12 License Manager (consultare *[Installazione di License Server e License Manager,](#page-6-1) Creazione di un* punto di [installazione amministrativa,](#page-7-0) [Passaggio 2. Gestione delle](#page-9-0) licenze).

#### oppure

• [Creare un punto di](#page-8-0) installazione amministrativa multiutente (consultare Creare un punto di [installazione amministrativa multiutente](#page-8-0)).

Una workstation ottiene una licenza Per postazione e viene abbinata al server solo quando sul server viene installato ABBYY FineReader 12 in base alla configurazione delle licenze al momento dell'installazione.

#### **Nota.**

- Non è possibile installare edizioni differenti di ABBYY FineReader sulla stessa workstation.
- Nel caso di workstation clonate da altre macchine, per evitare malfunzionamenti nella gestione delle licenze è necessario modificare il valore dell'identificatore di sicurezza (SID) prima di installare ABBYY FineReader.
- ABBYY FineReader richiede l'installazione di Microsoft Core XML Services (MSXML) 6.0 sulla workstation.

### <span id="page-10-1"></span>Installazione interattiva

- 1. Creare un punto di installazione amministrativa (consultare *Passaggio 1. Installazione* [amministrativa](#page-6-0)) o un punto di installazione amministrativa multiutente (consultare *Creare un punto di* [installazione amministrativa multiutente](#page-8-0)).
- 2. Eseguire il file **setup.exe** nella cartella di installazione amministrativa.

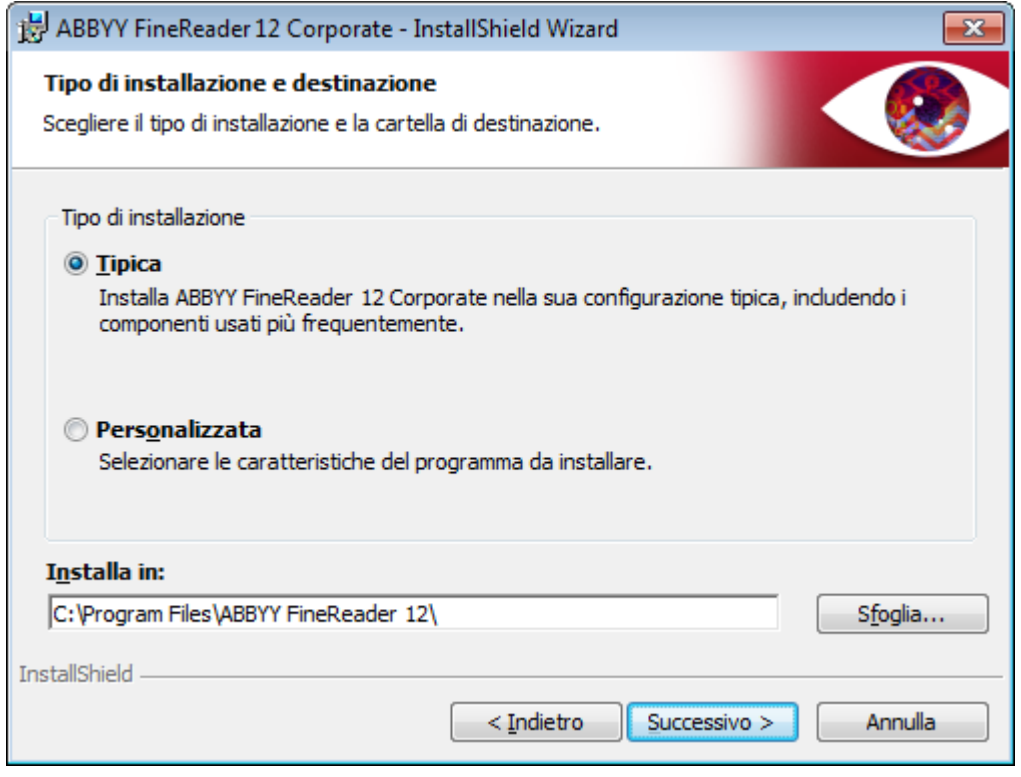

3. Seguire le istruzioni della procedura di installazione guidata.

### <span id="page-11-0"></span>Installazione dalla riga di comando

- 1. Creare un punto di installazione amministrativa (consultare Passaggio 1. Installazione [amministrativa](#page-6-0)) o un punto di installazione amministrativa multiutente (consultare *Creare un punto di* [installazione amministrativa multiutente](#page-8-0)).
- 2. Eseguire il file **setup.exe** nella cartella di installazione amministrativa utilizzando i parametri della riga di comando descritti di seguito.

### Installazione invisibile all'utente

Per l'installazione invisibile all'utente, digitare

#### **Setup.exe /qn**

In caso di installazione invisibile all'utente, non viene visualizzata alcuna finestra di dialogo di configurazione e il programma viene installato con la configurazione predefinita (la lingua di interfaccia viene selezionata automaticamente sulla base delle impostazioni internazionali del computer).

**Nota.** Sostituire "**/qn**" con "**/qb**" se si desidera che venga visualizzato l'indicatore di stato dell'installazione. Non verranno visualizzate altre finestre di dialogo.

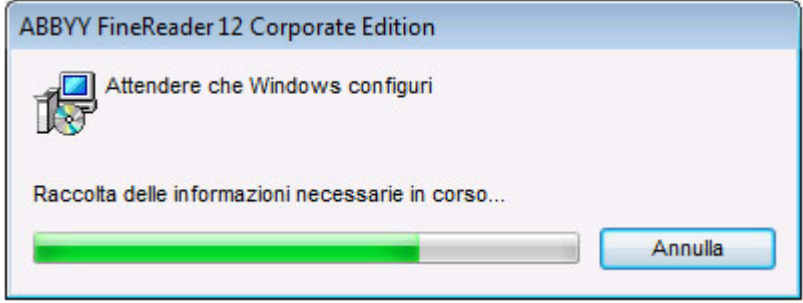

### Opzioni aggiuntive della riga di comando per l'installazione invisibile all'utente

/L<language code> disabilita la selezione automatica della lingua di interfaccia e installa ABBYY FineReader con la lingua specificata nella riga di comando.

Valori possibili per la variabile **language code\***:

- 1026 Bulgaro
- 1028 Cinese (tradizionale)
- 1029 Ceco
- 1030 Danese
- 1031 Tedesco
- 1032 Greco
- 1033 Inglese
- 1034 Spagnolo
- 1036 Francese
- 1038 Ungherese
- 1040 Italiano
- 1041 Giapponese
- 1042 Coreano
- 1043 Olandese
- 1045 Polacco
- 1046 Portoghese (brasiliano)
- 1049 Russo
- 1051 Slovacco
- 1053 Svedese

1055 Turco

1058 Ucraino

1061 Estone

1066 Vietnamita

2052 Cinese (semplificato)

\* Il numero delle lingue di interfaccia disponibili dipende dal tipo di pacchetto di distribuzione.

/V"<command line>" passa la riga di comando specificata direttamente a **msiexec.exe**. Al posto dell'espressione "command line" è possibile specificare quanto segue:

INSTALLDIR="<destination path>" specifica il percorso della cartella in cui verrà installato ABBYY FineReader 12.

NO\_WEB\_ALLOWED=Yes - impedisce l'invio delle informazioni sulle impostazioni di ABBYY FineReader 12 selezionate ad ABBYY tramite Internet.

NO\_INTEGRATION=Yes - impedisce l'integrazione di ABBYY FineReader 12 con le applicazioni Microsoft Office e Windows Explorer.

NO\_MSWORD\_INTEGRATION=Yes - impedisce l'integrazione di ABBYY FineReader 12 con Microsoft Word. NO\_MSOUTLOOK\_INTEGRATION=Yes - impedisce l'integrazione di ABBYY FineReader 12 con Microsoft Outlook.

NO\_MSEXCEL\_INTEGRATION=Yes - impedisce l'integrazione di ABBYY FineReader 12 con Microsoft Excel. NO\_EXPLORER\_INTEGRATION=Yes - impedisce l'integrazione di ABBYY FineReader 12 con Windows Explorer.

NO\_SHCTDESKTOP=Yes - impedisce di creare un'icona di ABBYY FineReader 12 sul desktop.

NO\_SSR\_STARTUP=Yes - impedisce il lancio di ABBYY Screenshot Reader all'avvio del sistema.

NO\_CHECK\_UPDATES=Yes - impedisce di controllare la disponibilità di aggiornamenti.

NO\_BCR=Yes - impedisce l'installazione di ABBYY Business Card Reader.

NO\_HF=Yes - impedisce l'installazione di ABBYY Hot Folder.

MARKETING TIPS ALLOWED=No - impedisce la comparsa di messaggi pubblicitari.

Ad esempio:

### **Setup.exe /qn /L1049 /v INSTALLDIR="C:\ABBYY FineReader 12" NO\_WEB\_ALLOWED=Yes**

In questo modo si installerà ABBYY FineReader 12 nel percorso C:\ABBYY FineReader 12. I menu, le finestre di dialogo e gli altri elementi dell'interfaccia saranno in russo. Le informazioni sulle impostazioni di ABBYY FineReader selezionate non saranno inviate ad ABBYY tramite Internet. Il gruppo di lingue OCR disponibili dipende dal tipo di pacchetto di distribuzione.

Disinstallazione di ABBYY FineReader 12 in modalità non visibile

<span id="page-12-0"></span>msiexec /x {F12000CE–0001–0000–0000–074957833700}

### Utilizzo di Active Directory

Microsoft Windows Server 2003 e versioni successive includono un servizio directory integrato, **Active Directory**, che a sua volta include la funzione **Criteri di gruppo**. Lo snap-in Installazione software, incluso in Group Policy (Criteri di gruppo), consente l'installazione simultanea di applicazioni software su più workstation.

In **Active Directory** vengono implementati tre metodi di installazione principali:

- Publish to User (Pubblica su utente)
- Assign to User (Assegna a utente)
- Assign to Computer (Assegna a computer)

È possibile installare ABBYY FineReader 12 utilizzando il metodo **Assign to Computer (Assegna a computer)** .

#### **Importante.**

- 1. Per completare l'installazione di ABBYY FineReader 12 è necessario riavviare la workstation.
- 2. I metodi **Publish to User (Pubblica su utente)** e **Assign to User (Assegna a utente)** non sono supportati.

### <span id="page-13-0"></span>Esempio: Utilizzo di Active Directory per distribuire ABBYY FineReader 12

Questo esempio illustra la distribuzione in Microsoft Windows Server 2008 R2.

Il programma viene installato su un computer del dominio o su un gruppo di computer:

- 1. Creare un punto di installazione amministrativa (consultare *Passaggio 1. Installazione* [amministrativa](#page-6-0)) o un punto di installazione amministrativa multiutente (consultare *Creare un punto di* [installazione amministrativa multiutente](#page-8-0)).
- 2. Eseguire **gpmc.msc** per aprire la console **Gestione criteri di gruppo**.
- 3. Fare clic con il pulsante destro del mouse sull'unità organizzativa a cui appartiene il computer o il gruppo di computer su cui verrà installato ABBYY FineReader 12.
- 4. Nel menu di scelta rapida, selezionare **Create a GPO in this domain, and Link it here…**.

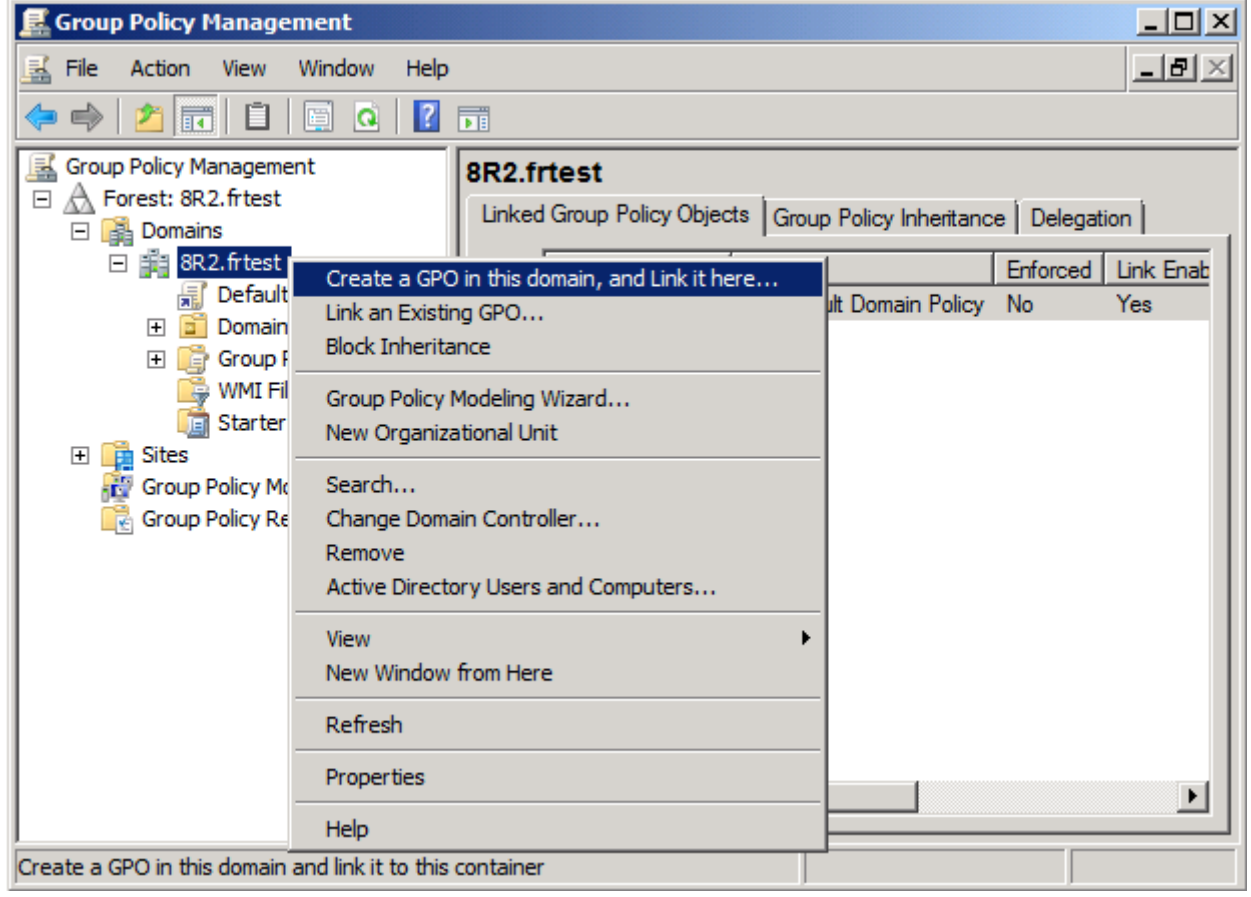

5. Immettere un nome descrittivo e fare clic su **OK**.

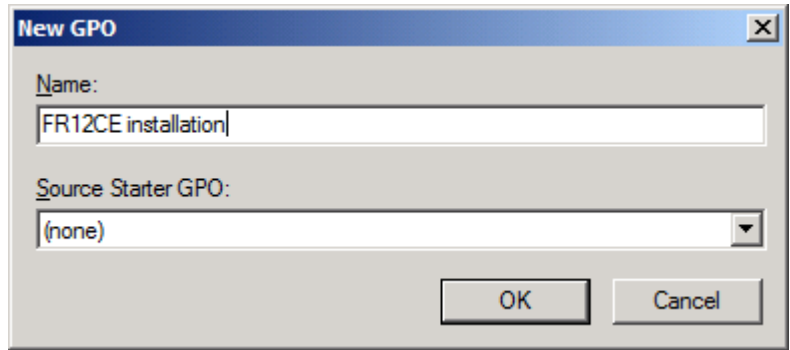

- 6. Fare clic con il pulsante destro del mouse sull'oggetto **Group Policy (Criteri di gruppo)** creato e selezionare **Edit (Modifica)**.
- 7. Nella finestra Group Policy Object Editor (Editor oggetti Criteri di gruppo), fare clic su **Computer Configuration**>**Software Settings**>**Software Installation (Configurazione computer**> **Impostazioni del software**>**Installazione software)**.
- 8. Nel menu di scelta rapida, selezionare **New**/**Package… (Nuovo/Pacchetto...)**.

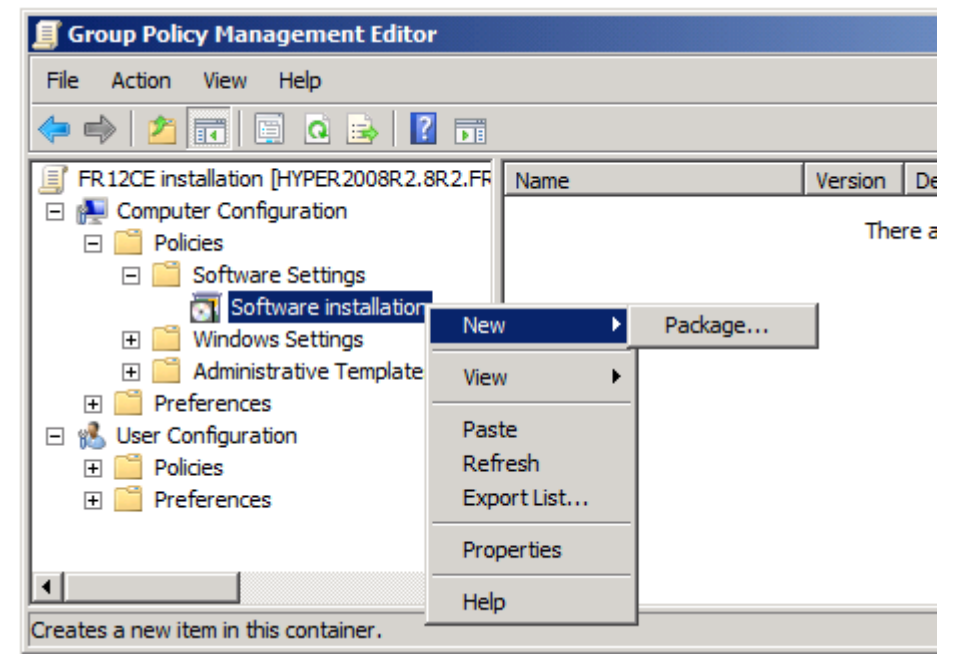

- 9. Immettere il percorso di rete del file **ABBYY FineReader 12 Corporate.msi** contenuto nella cartella di installazione amministrativa sul server (consultare Passaggio 1. Installazione [amministrativa](#page-6-0)).
- 10. Selezionare il metodo di distribuzione **Advanced (Avanzato)**.

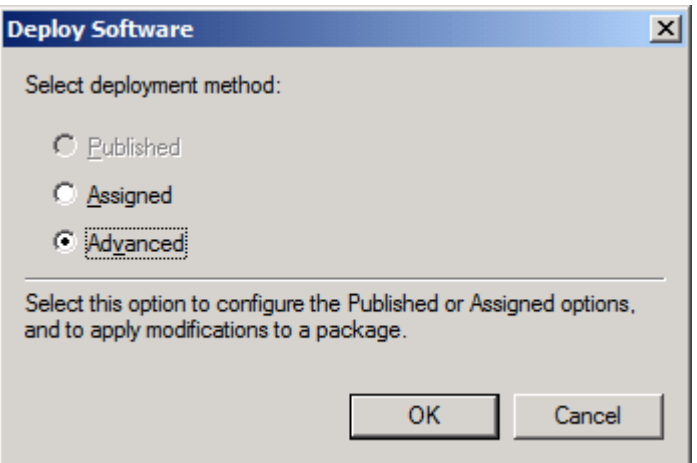

11. Nella finestra di dialogo visualizzata, fare clic sulla scheda **Modifications (Modifiche)** quindi su **Add… (Aggiungi).**

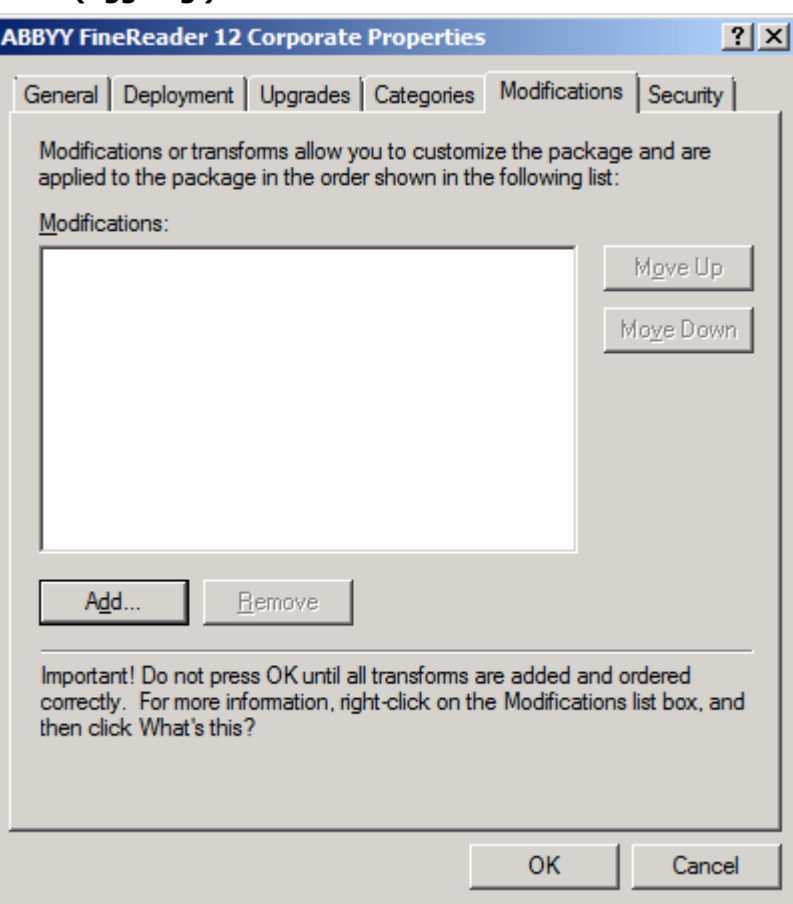

12. Selezionare la lingua dell'interfaccia di ABBYY FineReader che verrà utilizzata su tutte le workstation. I file della lingua di interfaccia si trovano nella cartella di installazione amministrativa sul server. Nomi dei file e lingue corrispondenti:

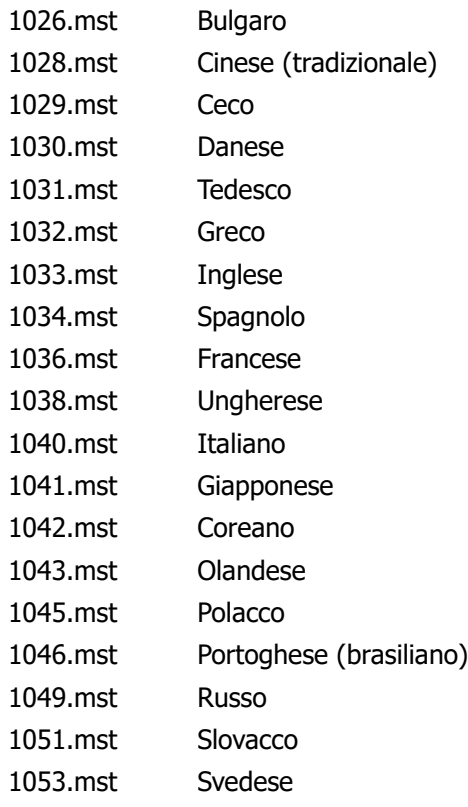

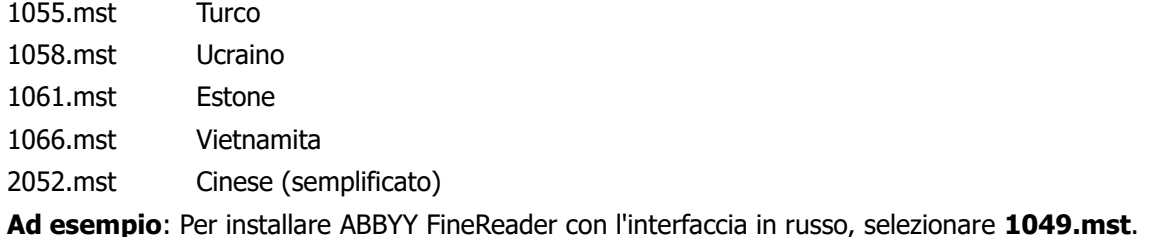

### Usare Criteri di gruppo per cambiare l'interfaccia di ABBYY FineReader 12

ABBYY FineReader 12 consente di disabilitare le voci di menu che richiedono accesso a Internet. Di seguito sono elencate tali voci di menu:

Enable 'ABBYY Website' menu item: apre il sito Web di ABBYY in una finestra del browser

Enable 'Check for Updates' menu item: controlla online la presenza di aggiornamenti disponibili per ABBYY FineReader 12

Enable 'Send Feedback' menu item: apre una finestra del browser con un modulo per l'invio di feedback ad ABBYY

Enable Usage Statistics: attiva la partecipazione al programma di miglioramento esperienza del cliente Enable 'Activate...' menu item: avvia la procedura di attivazione di ABBYY FineReader 12

Enable 'Register...' menu item: avvia la procedura di registrazione di ABBYY FineReader 12

Enable 'Buy...' menu item: apre il negozio online di ABBYY in una finestra del browser

Enable loading marketing tips from the ABBYY servers: carica i suggerimenti di ABBYY FineReader 12 dal Web

Enable loading updates from the Web: attiva il download degli aggiornamenti

**Importante.** Per ottenere il file contenente queste impostazioni, è necessario rivolgersi al servizio di assistenza tecnica. Questo file ha estensione \*.adm.

Per modificare l'interfaccia di ABBYY FineReader 12, eseguire le seguenti operazioni:

- 1. Aprire la console **Group Policy Management (Gestione Criteri di grupo)** (per informazioni dettagliate, consultare i passaggi 4-6 nella sezione [Esempio: Utilizzo di Active Directory per](#page-13-0)  [distribuire ABBYY FineReader 12\)](#page-13-0).
- 2. Nell' **Group Policy Management Editor (Editor Gestione Criteri di grupo)**, fare clic su **User Configuration**>**Policies**>**Administrative Templates**>**Add/Remove Templates… (Configurazione utente**>**Criteri**>**Modelli amministrativi**>**Aggiunta/Rimozione modelli…)** e aprire il file \*.adm ricevuto.

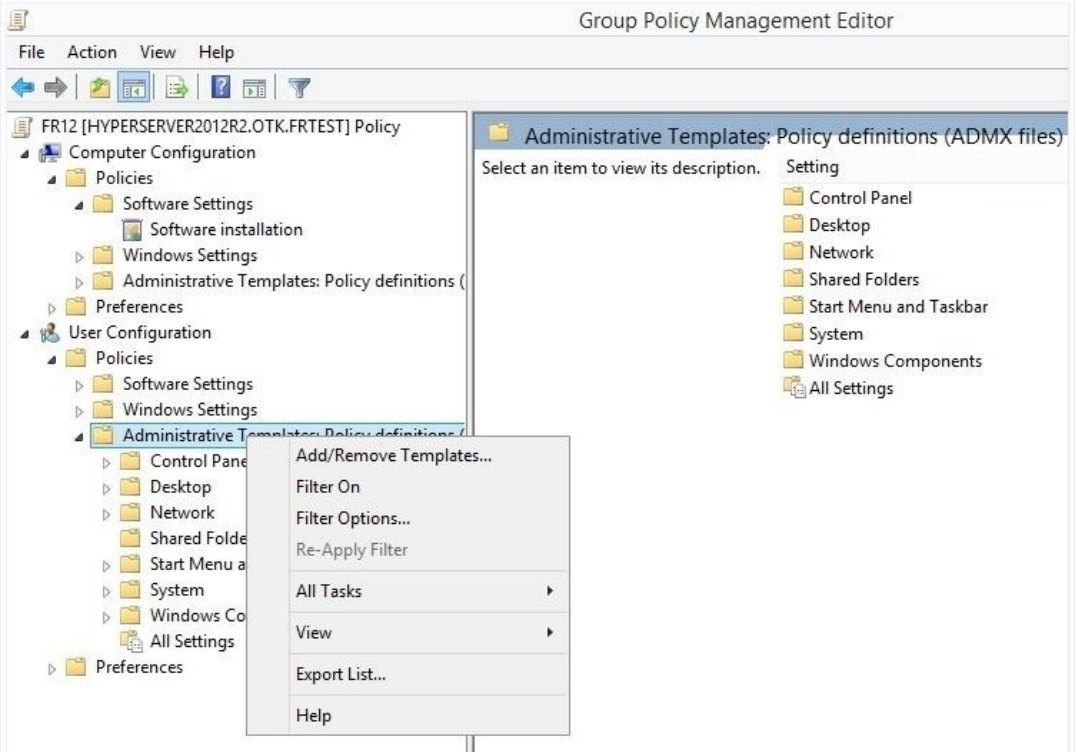

3. Dopo aver aperto il file, verrà visualizzata una cartella dal nome **Classic Administrative Templates (ADM) (Modelli amministrativi classici (ADM))** all'interno dell'**Group Policy Management Editor (Editor Gestione Criteri di grupo)**. Il file \*.adm è contenuto all'interno di questa cartella.

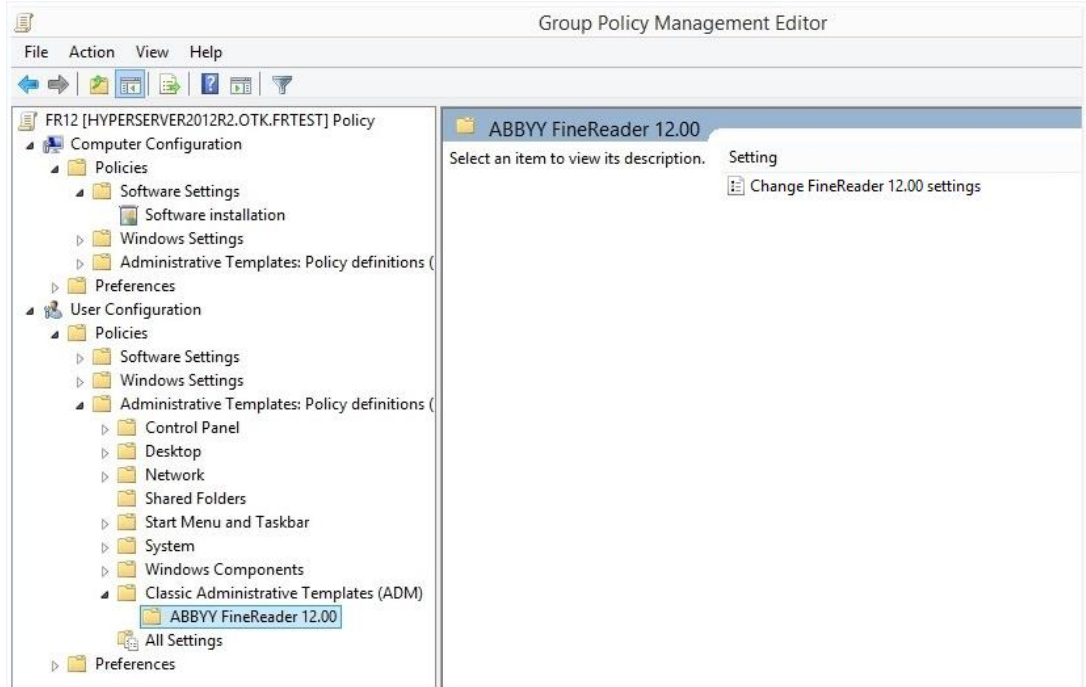

4. Selezionare il comando che si desidera rimuovere dall'interfaccia di ABBYY FineReader 12 e fare clic su **ОK**.

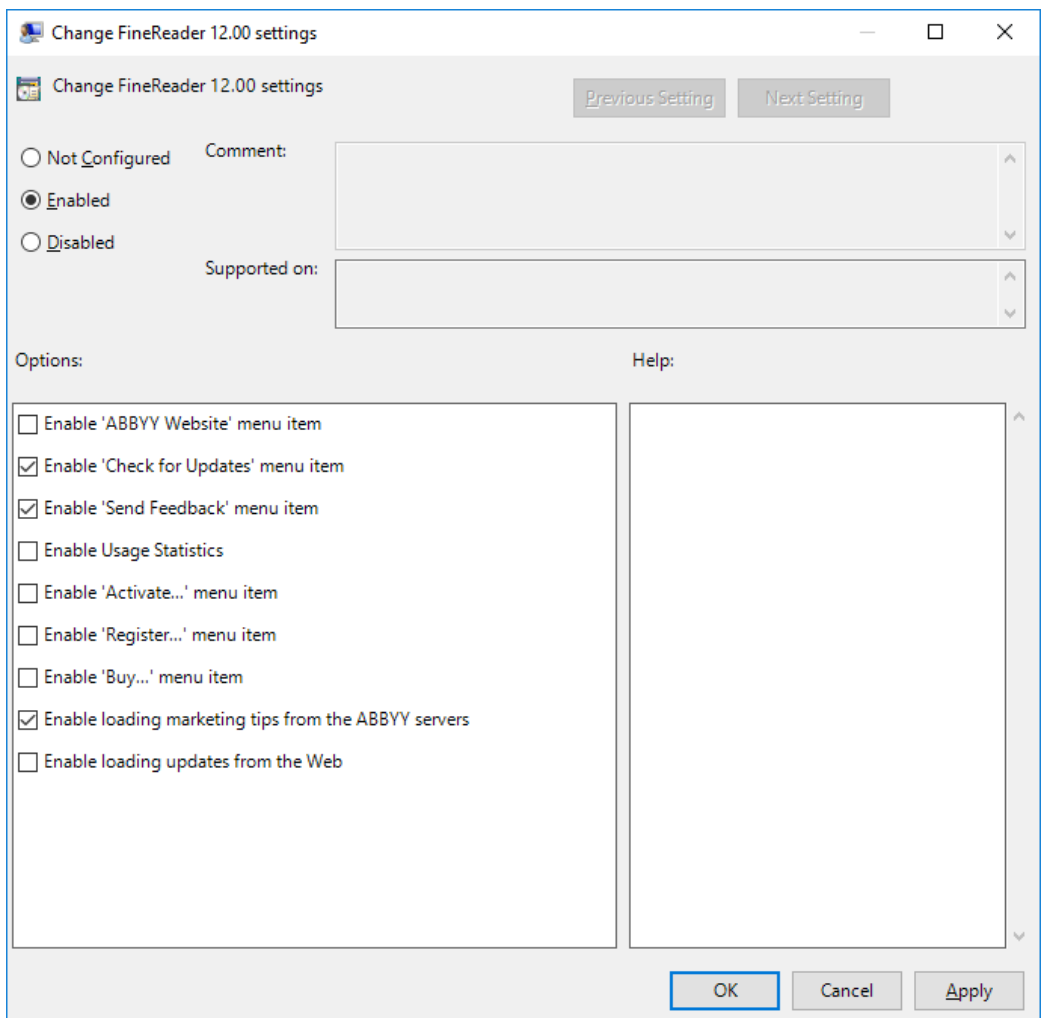

5. Per salvare le modifiche apportate, aggiornare i criteri di gruppo sul server e riavviare ABBYY FineReader 12 sulla workstation.

**Nota.** È inoltre possibile disabilitare le opzioni elencate in precedenza in ABBYY Hot Folder, ABBYY Business Card Reader e ABBYY Screenshot Reader. Rivolgersi al servizio di assistenza tecnica per ottenere i file \*.adm relativi a questi prodotti.

### <span id="page-18-0"></span>Installazione mediante Microsoft System Center Configuration Manager (SCCM)

Microsoft System Center Configuration Manager automatizza la distribuzione del software in una rete locale ed elimina la necessità di recarsi fisicamente alle postazioni in cui deve essere installato il software (computer, gruppi o server).

La distribuzione del software con SCCM si suddivide in tre fasi:

- 1. Preparazione di ABBYY FineReader 12 per l'installazione automatizzata (preparazione per l'installazione automatica).
- 2. Creazione di uno script di distribuzione, ovvero scelta dei parametri di installazione:
	- nomi dei computer
	- ora dell'installazione
	- condizioni per l'installazione
- 3. Installazione del software sui computer mediante SCCM, in base ai parametri di installazione specificati nello script.

### Esempio: Utilizzo di SCCM per distribuire ABBYY FineReader 12

- 1. Creare un punto di installazione amministrativa (consultare *Passaggio 1. Installazione* [amministrativa](#page-6-0)) o un punto di installazione amministrativa multiutente (consultare *Creare un punto di* [installazione amministrativa multiutente](#page-8-0)).
- 2. In SCCM Administrator Console, selezionare la voce **Packages (Pacchetti)**.
- 3. Nel menu **Action (Azione)**, selezionare **New**>**Package (Nuovo**>**Pacchetto)**.

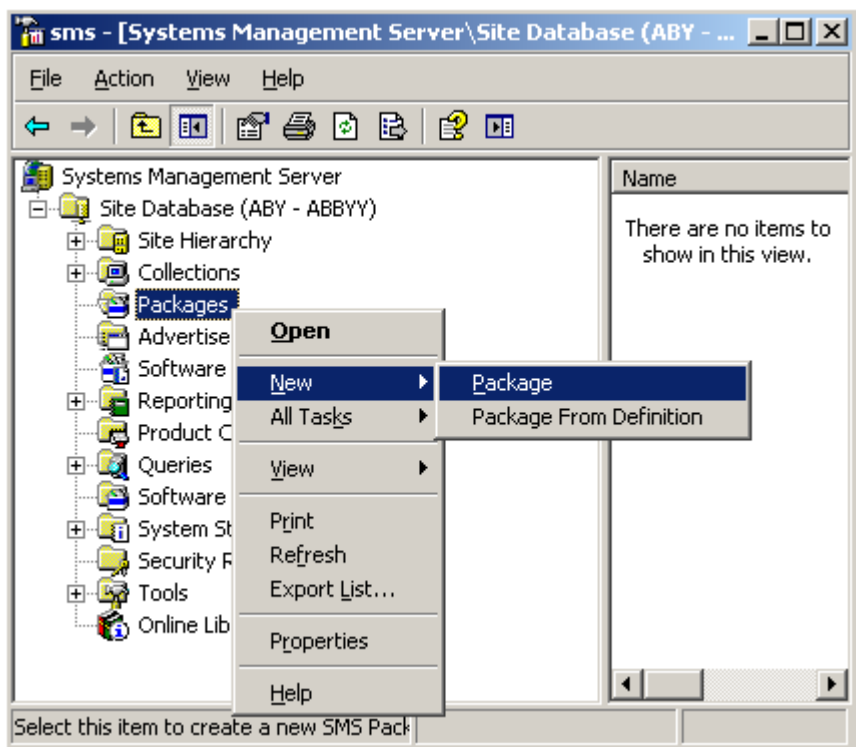

4. Nella finestra di dialogo **Package Properties (Proprietà pacchetto)** visualizzata, specificare le proprietà del pacchetto.

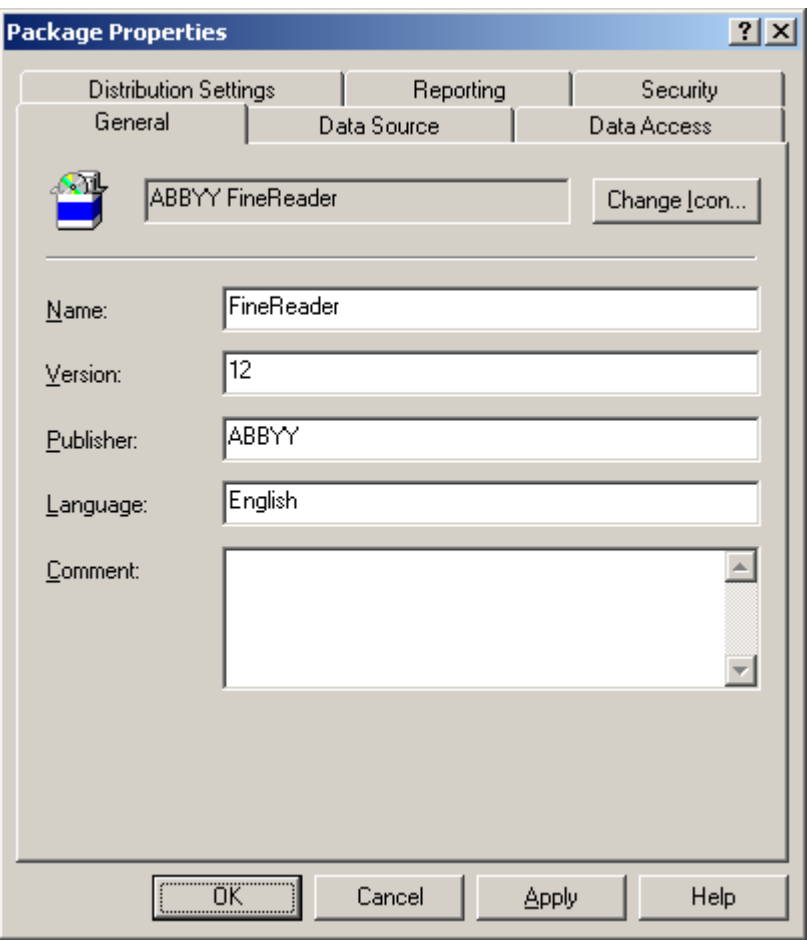

- 5. Fare clic sulla scheda **Data Source (Origine dati)**.
- 6. Verificare che la casella **This package contains source files (Questo pacchetto contiene file di origine)** non sia selezionata e fare clic su **OK**.
- 7. Nel pacchetto appena creato, selezionare **Programs (Programmi)**.
- 8. Nel menu **Action (Azione)**, selezionare **New**>**Program (Nuovo**>**Programma)**.

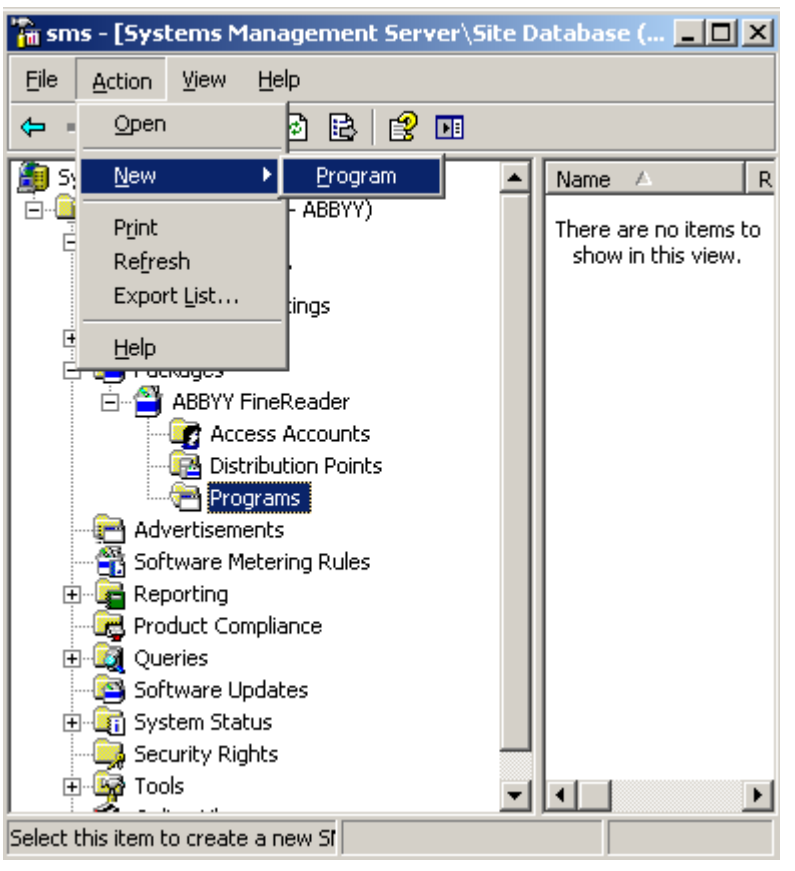

- 9. Nella scheda **General (Generale)** della finestra di dialogo **Program Properties (Proprietà programma)**:
	- Immettere un nome descrittivo per il programma nel campo **Name (Nome)**
	- Digitare **setup.exe /q** nel campo **Command Line (Riga di comando)**
	- Nel campo **Start in (Avvia in)**, inserire il percorso della cartella di installazione amministrativa (ad esempio: **\\MyFileServer\Distribs\ABBYY FineReader 12**)

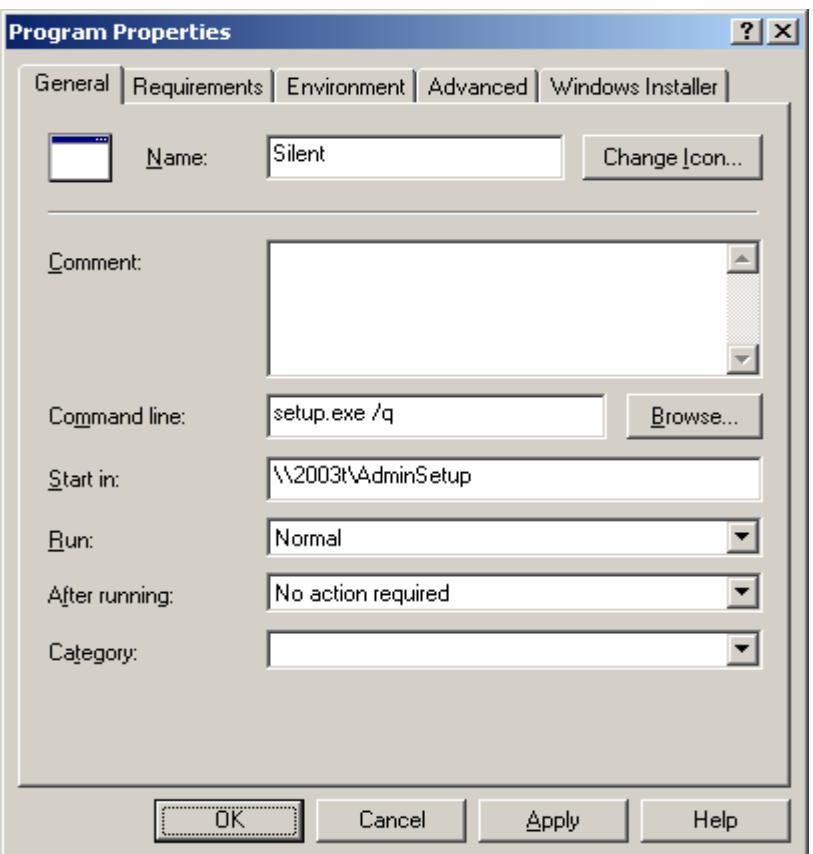

- 10. Nella scheda **Environment (Ambiente)** della finestra di dialogo **Program Properties (Proprietà programma)**:
	- Selezionare Run with administrative rights (Esegui con privilegi di amministratore)
	- Verificare che sia selezionata l'opzione **Runs with UNC name (Esecuzione con nome UNC)**

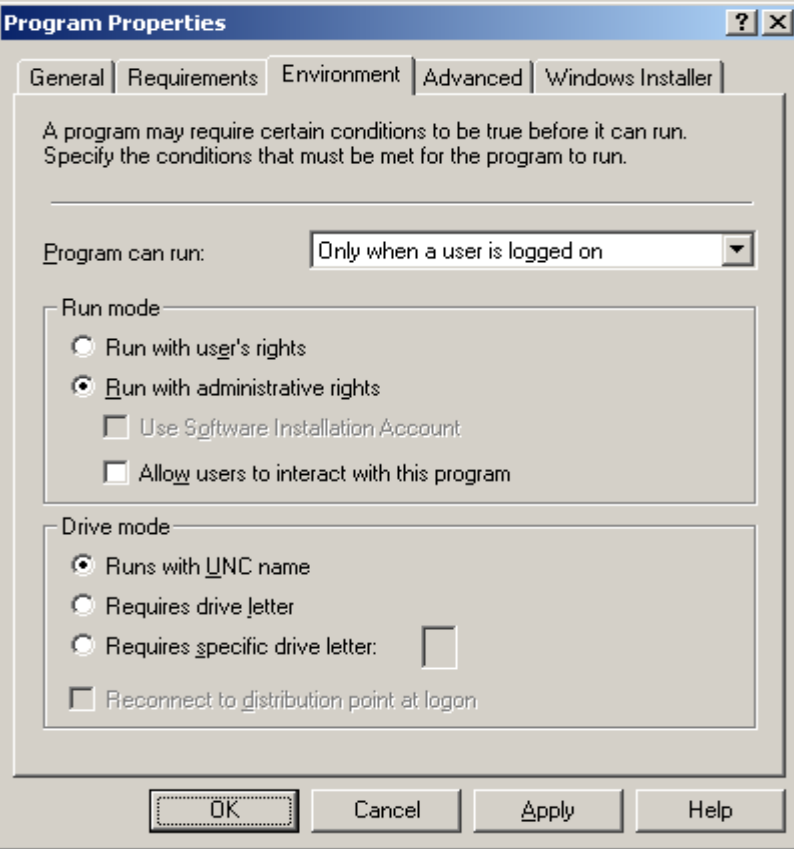

- 11. Se necessario, modificare la condizione nel campo **Program can run (Requisiti per esecuzione programma)** e fare clic su **OK**.
- 12. È anche possibile utilizzare **Distribute Software Wizard (Procedura guidata di distribuzione software)**. Per eseguire la procedura, nel menu **Action (Azione)**, selezionare **All Tasks**>**Distribute Software (Tutte le attività**>**Distribuisci software)** e seguire le istruzioni della procedura guidata.

**Importante!** Non è possibile creare punti di distribuzione.

## <span id="page-24-0"></span>Installazione di ABBYY FineReader 12 su un terminal server

ABBYY FineReader 12 ha superato i test di compatibilità con Citrix XenApp 6.5 e con Windows Server 2008R2 e Windows Remote Desktop Services 7.0. Entrambe le soluzioni possono essere utilizzare con qualsiasi versione di ABBYY FineReader 12. Per consentire a più utenti di utilizzare contemporaneamente ABBYY FineReader è tuttavia necessario utilizzare **ABBYY FineReader 12 Corporate** e delle licenze **concomitanti**.

ABBYY FineReader 12 non supporta l'application streaming.

- 1. Eseguire l'installazione amministrativa.
	- License Server e License Manager possono essere installati su qualsiasi computer connesso alla rete locale. Per ulteriori dettagli consultare *[Passaggio 1. Installazione amministrativa](#page-6-0)*.
- 2. Avviare License Manager.
- 3. Aggiungere tutte le licenze in License Manager.
- 4. Installare ABBYY FineReader 12 dalla cartella di installazione amministrativa sul terminal server.

ABBYY FineReader verrà installato sul terminal server esattamente come se venisse installato su una workstation. La parte client dell'applicazione ora è disponibile per l'accesso remoto da parte di più utenti. **Nota:** Anche il server licenze può essere installato su terminal server.

### <span id="page-24-1"></span>Configurazione di Windows RemoteApp

Verificare che ABBYY FineReader 12 sia installato sul server.

- 1. In Server Manager, selezionare **Roles (Ruoli)**>**Remote Desktop Services**>**RemoteApp Manager**.
- 2. Fare clic su **Add RemoteApp Programs (Aggiungi programmi RemoteApp)**.
- 3. Selezionare **ABBYY FineReader 12** dall'elenco delle applicazioni installate.

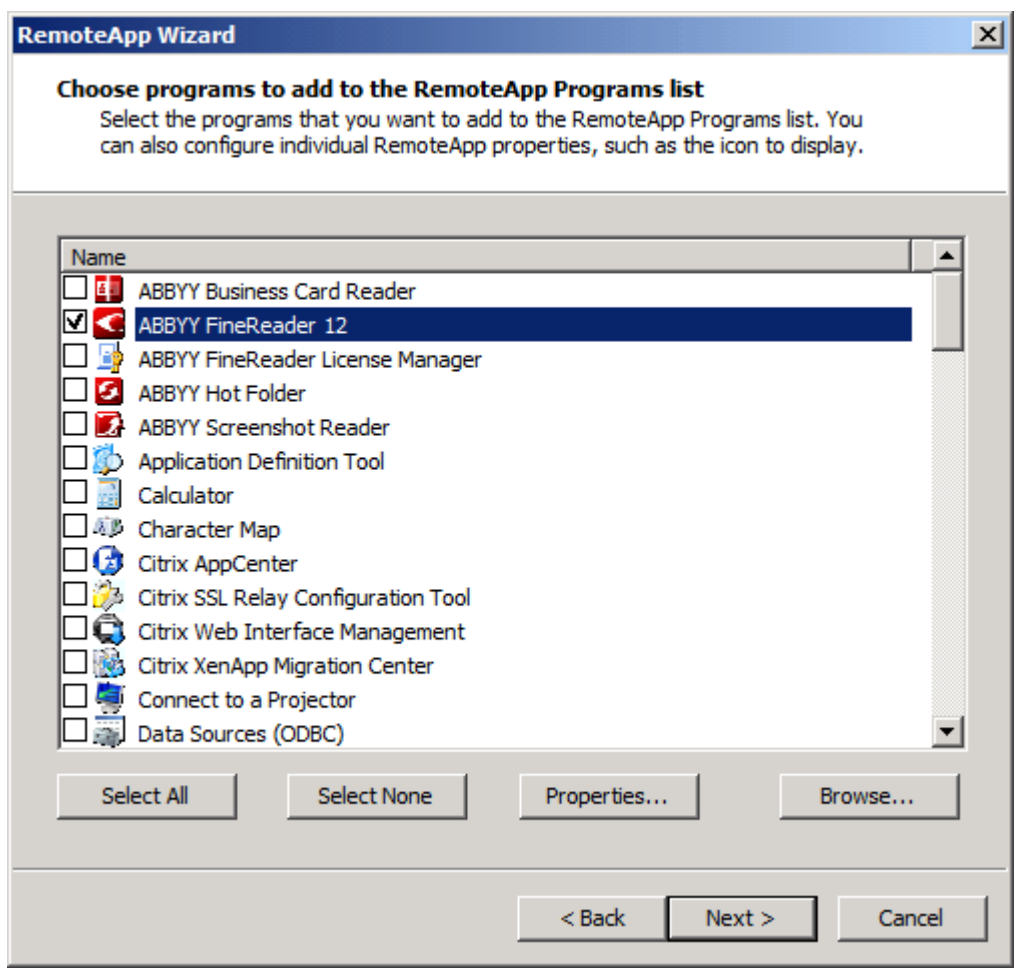

### <span id="page-25-0"></span>Configurazione di Citrix XenApp

Per Citrix XenApp, utilizzare "Installed application" (Applicazioni installate), "Accessed from a server" (Accesso da server). ABBYY FineReader 12 Corporate deve essere installato su tutti i server della Citrix farm. Inoltre, è necessario creare un server licenze che gestisca un numero sufficiente di licenze concomitanti. È necessario disporre di un numero di licenze pari almeno al numero di utenti che in qualsiasi momento possono accedere simultaneamente ad ABBYY FineReader 12.

Per impostare Citrix XenApp:

- 1. Aprire la Citrix AppCenter (per la versione 6.5).
- 2. Selezionare la farm su cui verrà eseguito ABBYY FineReader 12.
- 3. Selezionare **Action** (Azione) >**Publish application** (Pubblica applicazione).
- 4. Nella fase **Name** (Nome), specificare il nome dell'applicazione e una sua descrizione.

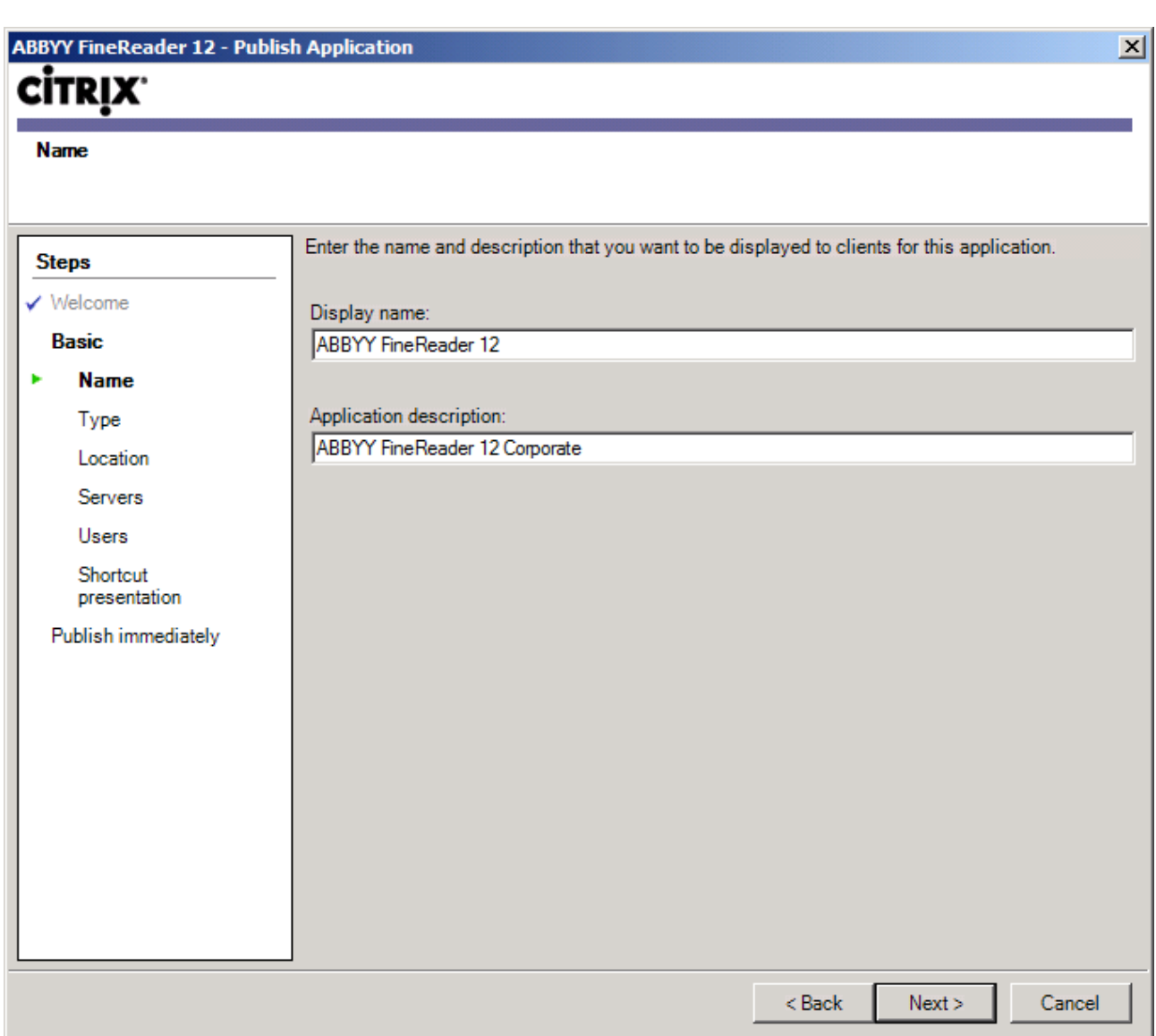

- 5. Nella fase **Type** (Tipo), selezionare **Application** (Applicazione).
- 6. Nel riquadro **Application type** (Tipo di applicazione) selezionare **Accessed from a server** (Accesso da un server).
- 7. Nell'elenco a discesa **Server application type** (Tipo di applicazione server) selezionare **Installed application** (Applicazione installata).

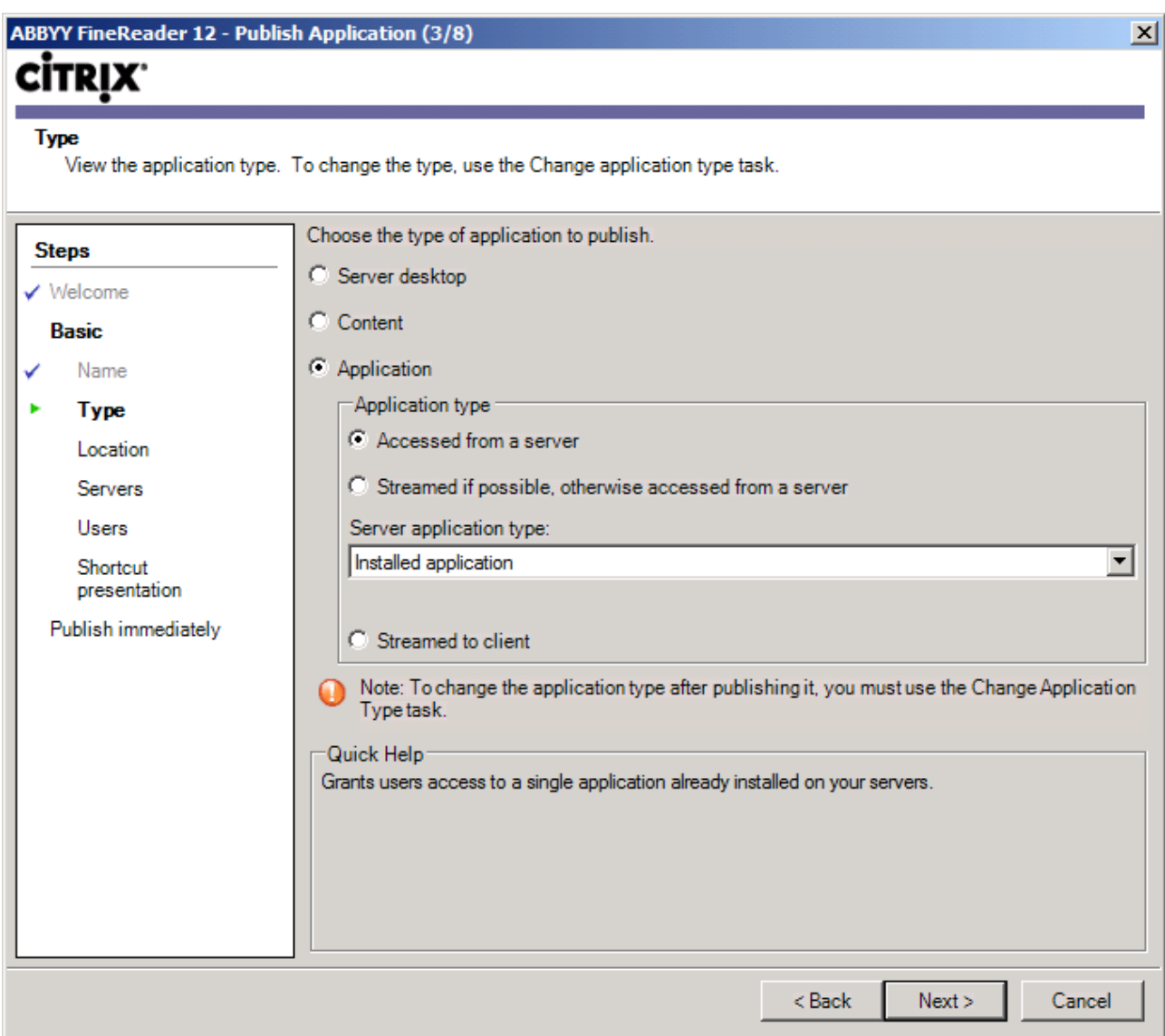

8. Nella fase **Location** (Percorso), specificare il percorso del file **FineReader.exe**.

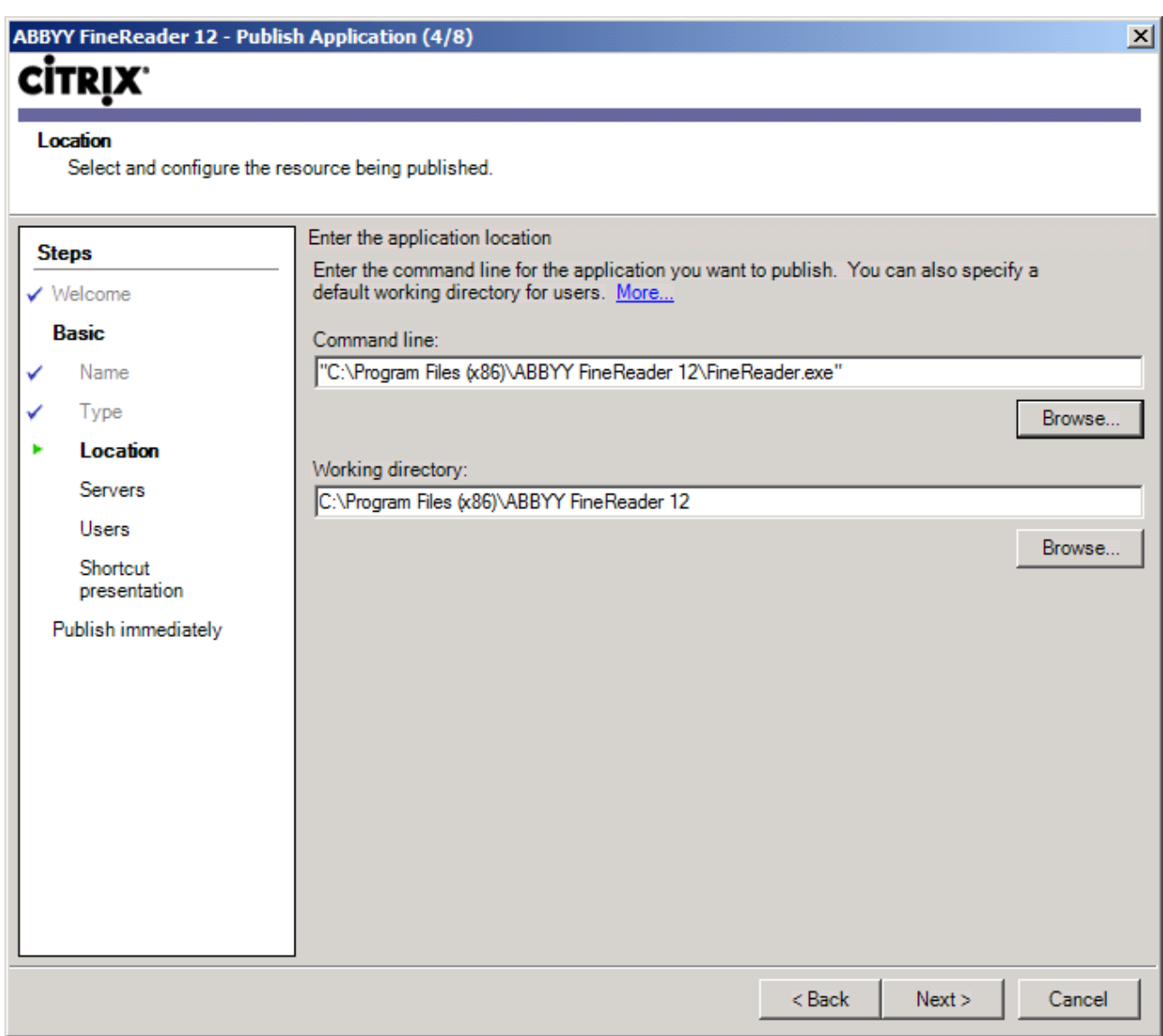

9. Selezionare i server sui quali ABBYY FineReader 12 verrà eseguito e gli utenti che avranno accesso a ABBYY FineReader 12.

10. Nell'ultima fase è possibile creare un collegamento all'applicazione pubblicata sul desktop e nel menu **Start**.

## <span id="page-29-0"></span>Domande frequenti

### <span id="page-29-1"></span>Come è possibile modificare le impostazioni per la connessione di rete?

È possibile modificare le impostazioni di connessione utilizzate per la comunicazione tra License Server, License Manager e le workstation.

### Impostazione di una connessione di rete

1. Per impostare una connessione di rete, utilizzare il file seguente

**%programfiles%\Common Files\ABBYY\FineReader\12.00\Licensing\CE\Licensing.ini** Il file si trova sul computer su cui è installato License Server.

- 2. Nel file precedente, modificare i parametri desiderati:
	- Protocollo di connessione Per ulteriori dettagli, consultare <u>[Impostazione del protocollo di connessione](#page-29-2)</u>
	- Porta di connessione Per ulteriori dettagli, consultare <u>[Impostazione della porta di connessione](#page-30-2)</u>

Ad esempio:

[Licensing]

ConnectionProtocolType=TCP\IP

ConnectionEndpointName=81

**Nota**. Verificare che il firewall non impedisca a **%programfiles%\Common Files\ABBYY\FineReader\12.00\Licensing\CE\NetworkLicenseServer.exe** di accedere alla porta specificata.

#### 3. Copiare il file **Licensing.ini**

- nella cartella di License Manager di tutti i computer su cui è stato installato License Manager (per impostazione predefinita, License Manager viene installato in **%programfiles%\ABBYY FineReader 12 License Server**)
- nella cartella di installazione amministrativa in cui si trova il file FineReader.exe. Ad esempio **\\MyFileServer\Distribs\ABBYY FineReader 12**.

**Importante.** Per rendere attive le modifiche è necessario riavviare ABBYY FineReader 12 CE Licensing Service

4. Installare ABBYY FineReader sulle workstation.

Per le istruzioni dettagliate, consultare [Passaggio 3. Installazione di ABBYY FineReader 12](#page-10-0) sulle [workstation](#page-10-0).

**Nota.** Se ABBYY FineReader è già installato sulle workstation, riparare ABBYY FineReader su tutte le workstation. Per le istruzioni dettagliate, consultare [Come è possibile riparare ABBYY](#page-30-0) FineReader 12 [sulle workstation?](#page-30-0).

<span id="page-29-2"></span>Impostazione del protocollo di connessione

### **[Licensing]**

### **ConnectionProtocolType=[TCP\IP | NAMED PIPES]**

Questo parametro consente di specificare il protocollo da utilizzare (TCP\IP) oppure Named Pipes. Queste informazioni verranno utilizzate:

- da License Manager per accedere a License Server
- dalle workstation per accedere a License Server per l'installazione o la riparazione di ABBYY FineReader sulle workstation.

Per impostazione predefinita, viene utilizzata l'impostazione **Named Pipes**.

<span id="page-30-2"></span>Impostazione della porta di connessione

### **[Licensing]**

### **ConnectionEndpointName=[port number for TCP\IP | channel name for Named Pipes]**

Questo parametro consente di specificare il numero della porta per il protocollo di connessione o il nome del canale per Named Pipes. Queste informazioni vengono utilizzate:

- da License Manager per accedere a License Server
- dalle workstation per accedere a License Server per l'installazione o la riparazione di ABBYY FineReader sulle workstation.

**Nota.** Evitare di cambiare il nome del canale per il protocollo Named Pipes impostato dal programma durante l'installazione di License Server.

### <span id="page-30-0"></span>Come è possibile riparare ABBYY FineReader 12 sulle workstation?

### Riparazione di ABBYY FineReader 12 modalità interattiva

Sulla workstation, eseguire le operazioni descritte di seguito:

- 1. In **Start**>**Control Panel (Start**>**Pannello di controllo)**, selezionare **Programs and Features (Programmi e funzionalità)**. **Nota.** In Microsoft Windows XP, questo comando si chiama **Add and Remove Programs (Installazione applicazioni)**.
- 2. Selezionare **ABBYY FineReader 12 Corporate** nell'elenco dei programmi installati e fare clic su **Change (Cambia)**.
- 3. Nella finestra di dialogo **Program Maintenance (Manutenzione programma)** visualizzata, selezionare **Repair (Ripara)** e fare clic su **Next (Avanti)**.
- 4. Seguire le istruzioni della procedura guidata.

### Riparazione di ABBYY FineReader 12 mediante la riga di comando

Sulla workstation, eseguire il comando seguente:

msiexec /f {F12000CE–0001–0000–0000–074957833700}

### <span id="page-30-1"></span>Come è possibile rinominare il computer su cui è installato License Server o spostare License Server su un altro computer?

Se ABBYY FineReader è stato distribuito in rete locale e quindi è stato cambiato il nome del computer su cui è installato License Server oppure si è verificato un errore imprevisto sul computer di License Server, eseguire le operazioni descritte di seguito:

1. Rimuovere License Server dal computer su cui è stato installato.

**Nota.** Se non è possibile accedere a tale computer, andare al passaggio 2.

#### a. In **Start**>**Control Panel (Pannello di controllo)**, selezionare **Programs and Features (Programmi e funzionalità)**.

**Nota.** In Microsoft Windows XP, questo comando si chiama **Add and Remove Programs (Aggiungi e rimuovi programmi)**.

b. Selezionare **ABBYY FineReader 12 CE License Server** nell'elenco dei programmi installati e fare clic su **Remove (Rimuovi)**.

- 2. Installare License Server su un altro computer, ad esempio su **\\NewServer**.
- 3. Su tutti i computer su cui è installato License Manager, modificare o aggiungere il parametro **[Licensing]**

NetworkServerName=<COMPUTER NAME> nel file

%Program Files%\ABBYY FineReader 12 License Server\LicenseManager.ini

Questo parametro consente di specificare il nome del server a cui accede License Manager. Ad esempio, specificare

#### **[Licensing]**

#### **NetworkServerName=MyComputerName**

**Importante.** Per rendere attive le modifiche è necessario riavviare ABBYY FineReader 12 CE Licensing Service.

- 4. Aggiungere e attivare le licenze in ABBYY FineReader 12 Corporate License Manager. Per i dettagli, consultare il file della guida di ABBYY FineReader License Manager.
- 5. Nel punto di installazione amministrativo, passare alla cartella di ABBYY FineReader 12 e creare un file **Licensing.ini**.

Il percorso della cartella di installazione amministrativa è stato specificato precedentemente durante la creazione del punto di installazione amministrativo. Per i dettagli, consultare Creazione di un punto di [installazione amministrativa](#page-7-0).

- 6. Aggiungere al file **Licensing.ini** creato il parametro **NetworkServerName** nella sezione **[Licensing]**. Questo parametro specifica il nome del server, ad esempio **[Licensing] NetworkServerName=MyComputerName**
- 7. Reinstallare ABBYY FineReader su una workstation. Verrà creato un file chiamato **<NOME COMPUTER>.ABBYY.LicServer**. <NOME COMPUTER> corrisponde al valore del parametro **NetworkServerName**. Ad esempio: NomeDelMioComputer.ABBYY.LicServer. Per ulteriori informazioni, consultare [Passaggio 3. Installazione di ABBYY FineReader 12](#page-10-0) sulle [workstation](#page-10-0).
- 8. Copiare il file **<NOME COMPUTER>.ABBYY.LicServer** sulle altre workstation. È possibile trovare il file in:
	- **%programdata%\ABBYY\FineReader\12.00\Licenses** se si utilizza Windows Vista o una versione successiva, oppure in:
	- **%allusersprofile%\Application Data\ABBYY\FineReader\12.00\Licenses** se si utilizza Microsoft Windows XP o una versione precedente

## <span id="page-32-0"></span>Lavoro di gruppo in una LAN

ABBYY FineReader 12 fornisce strumenti e funzionalità per l'elaborazione di documenti in una rete locale (LAN).

### <span id="page-32-1"></span>Elaborazione dello stesso documento ABBYY FineReader da più computer

Quando si esegue ABBYY FineReader in una rete locale, tutti gli strumenti e le funzionalità del programma sono disponibili sulle workstation.

Se un documento ABBYY FineReader è destinato all'uso simultaneo su più computer in LAN, tenere presente quanto segue:

- Su ciascun computer deve essere installata una copia distinta di ABBYY FineReader 12.
- Tutti gli utenti devono avere accesso completo al documento ABBYY FineReader.
- Ogni utente può aggiungere pagine al documento e modificarle.
- Durante l'elaborazione ad opera di un utente, una pagina del documento risulta bloccata per tutti gli altri utenti.
- Lo stato delle pagine può essere visualizzato nella finestra **Pagine**. Gli utenti possono vedere chi sta utilizzando una pagina (ovvero il nome dell'utente e il computer corrispondenti), se una pagina è stata riconosciuta o modificata e così via. Queste informazioni saranno visualizzate nelle colonne corrispondenti della finestra **Pagine** quando è selezionata la vista **Dettagli**.
- I caratteri utilizzati nel documento ABBYY FineReader devono essere installati su tutti i computer. In caso contrario, è possibile che il testo non venga visualizzato correttamente.

### <span id="page-32-2"></span>Utilizzo delle stesse lingue e degli stessi dizionari utente su più computer

In ABBYY FineReader 12, più utenti possono utilizzare simultaneamente le stesse lingue definite dall'utente e gli stessi dizionari utente.

### **Per rendere disponibili i dizionari e le lingue per più utenti procedere nel modo seguente:**

- 1. Creare o aprire un documento ABBYY FineReader e selezionare le opzioni di digitalizzazione e riconoscimento ottico desiderate.
- 2. Prima di creare una lingua utente, specificare la cartella in cui memorizzare le lingue e i dizionari utente. La cartella deve essere accessibile da parte di tutti gli utenti della rete.

**Nota.** Per impostazione predefinita, i dizionari utente vengono memorizzati nel percorso %Userprofile%\Application Data\ABBYY\FineReader\12.00\UserDictionaries se il sistema operativo del computer è Windows XP e in

%Userprofile%\AppData\Roaming\ABBYY\FineReader\12.00\UserDictionaries se si utilizza Microsoft Windows Vista o Windows 7.

#### **Per specificare la cartella dei dizionari:**

- 1. Selezionare **Strumenti**>**Opzioni...** e, nella scheda **Avanzate** della finestra di dialogo **Opzioni**, fare clic sul pulsante **Dizionari utente...**.
- 2. Fare clic su **Sfoglia...** e selezionare la cartella.
- 3. Salvare i modelli e le lingue definiti dall'utente in un file \*.fbt:
	- 1. Selezionare **Strumenti**>**Opzioni...** e fare clic sulla scheda **Leggi** nella finestra di dialogo **Opzioni**.
	- 2. In **Modelli e lingue definiti dall'utente**, fare clic sul pulsante **Salva in un file...**
- 3. Nella finestra di dialogo **Salva opzioni** indicare un nome per il file \*.fbt e la cartella in cui tale file verrà memorizzato. La cartella deve essere accessibile da parte di tutti gli utenti della rete.
- 4. Ora, quando un utente crea un nuovo documento ABBYY FineReader, dovrà caricare i modelli e le lingue definiti dall'utente dal file \*.fbt salvato al passaggio 3 e specificare il percorso della cartella creata al passaggio 2, nella quale sono memorizzati i dizionari utente. **Importante.** Per accedere ai dizionari, ai modelli e alle lingue definiti dall'utente, gli utenti devono disporre delle autorizzazioni di lettura e scrittura per le relative cartelle.

Per visualizzare l'elenco delle lingue definite dall'utente disponibili nella finestra di dialogo **Editor lingue** (selezionare **Strumenti>Editor lingue** quindi scorrere fino a **Lingue utente**).

Quando più utenti utilizzano la stessa lingua, questa risulta disponibile in sola lettura e gli utenti non saranno in grado di modificarne le proprietà. Tuttavia, è possibile aggiungere ed eliminare parole in un dizionario utente utilizzato su più computer in LAN.

Nelle fasi in cui un dizionario viene modificato da un utente, rimane sempre disponibile per gli altri utenti in modalità "sola lettura", ovvero è possibile utilizzarlo per attività di riconoscimento ottico dei caratteri (OCR) e correzione ortografica, ma non è possibile aggiungere o rimuovere parole.

Qualsiasi modifica apportata a un dizionario utente sarà disponibile a tutti gli utenti che hanno selezionato la cartella in cui il dizionario è memorizzato. Affinché le modifiche abbiano effetto, è necessario riavviare ABBYY FineReader.

## <span id="page-34-0"></span>Assistenza tecnica

Per ulteriori informazioni e supporto sulle modalità di installazione e utilizzo di ABBYY FineReader 12, è possibile rivolgersi all'assistenza tecnica di ABBYY o ai relativi partner. Per le informazioni di contatto, consultare la sezione "Support" (Assistenza) nel sito Web di ABBYY all'indirizzo **[www.abbyy.com](http://www.abbyy.com/)**.